## $\frac{d\ln\ln}{d}$

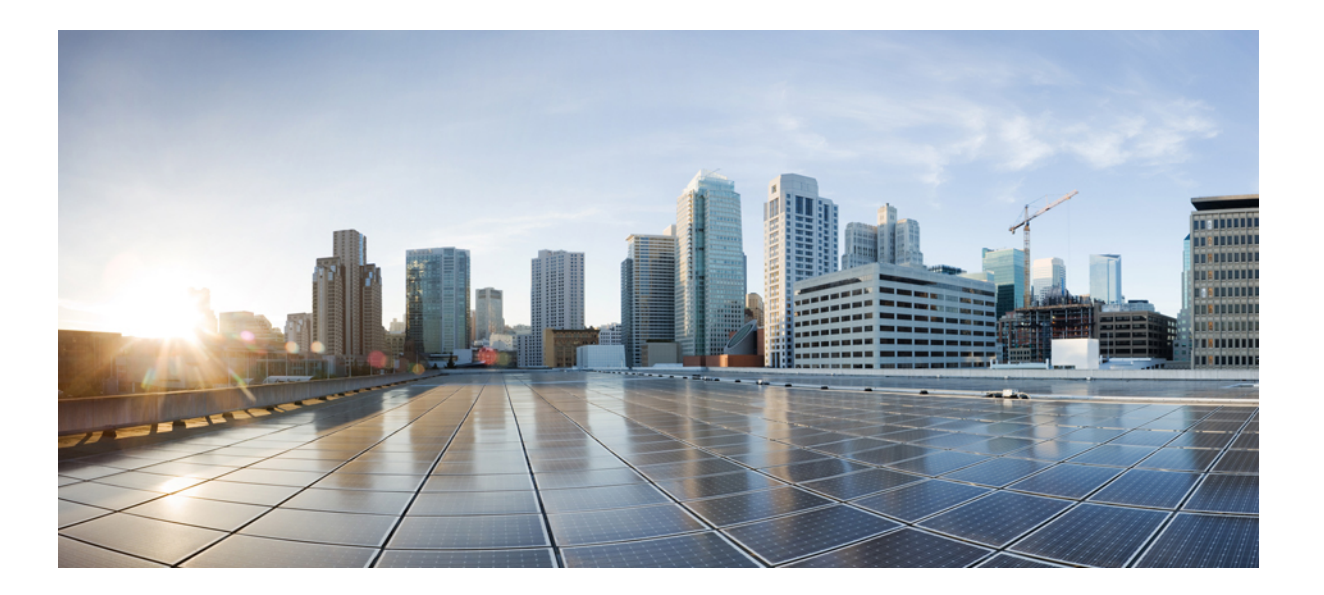

## **Cisco SD-AVC User Guide, Release 2.0.0**

**First Published:** 2018-01-25 **Last Modified:** 2018-02-20

#### **Americas Headquarters**

Cisco Systems, Inc. 170 West Tasman Drive San Jose, CA 95134-1706 USA http://www.cisco.com Tel: 408 526-4000 800 553-NETS (6387) Fax: 408 527-0883

© 2018 Cisco Systems, Inc. All rights reserved.

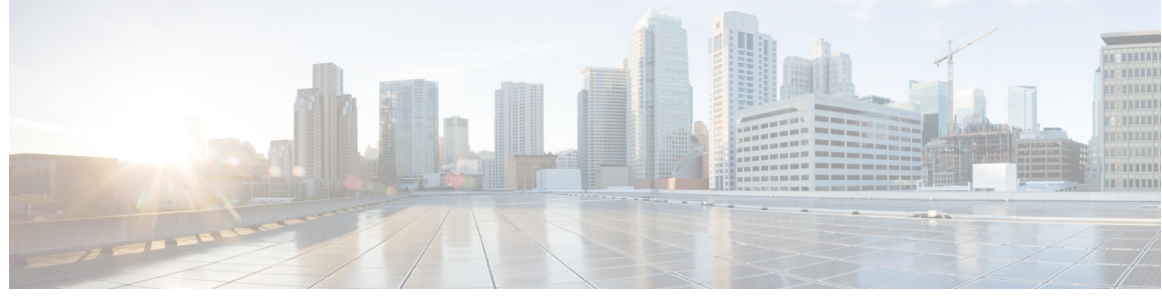

**CONTENTS**

 $\overline{\mathsf{I}}$ 

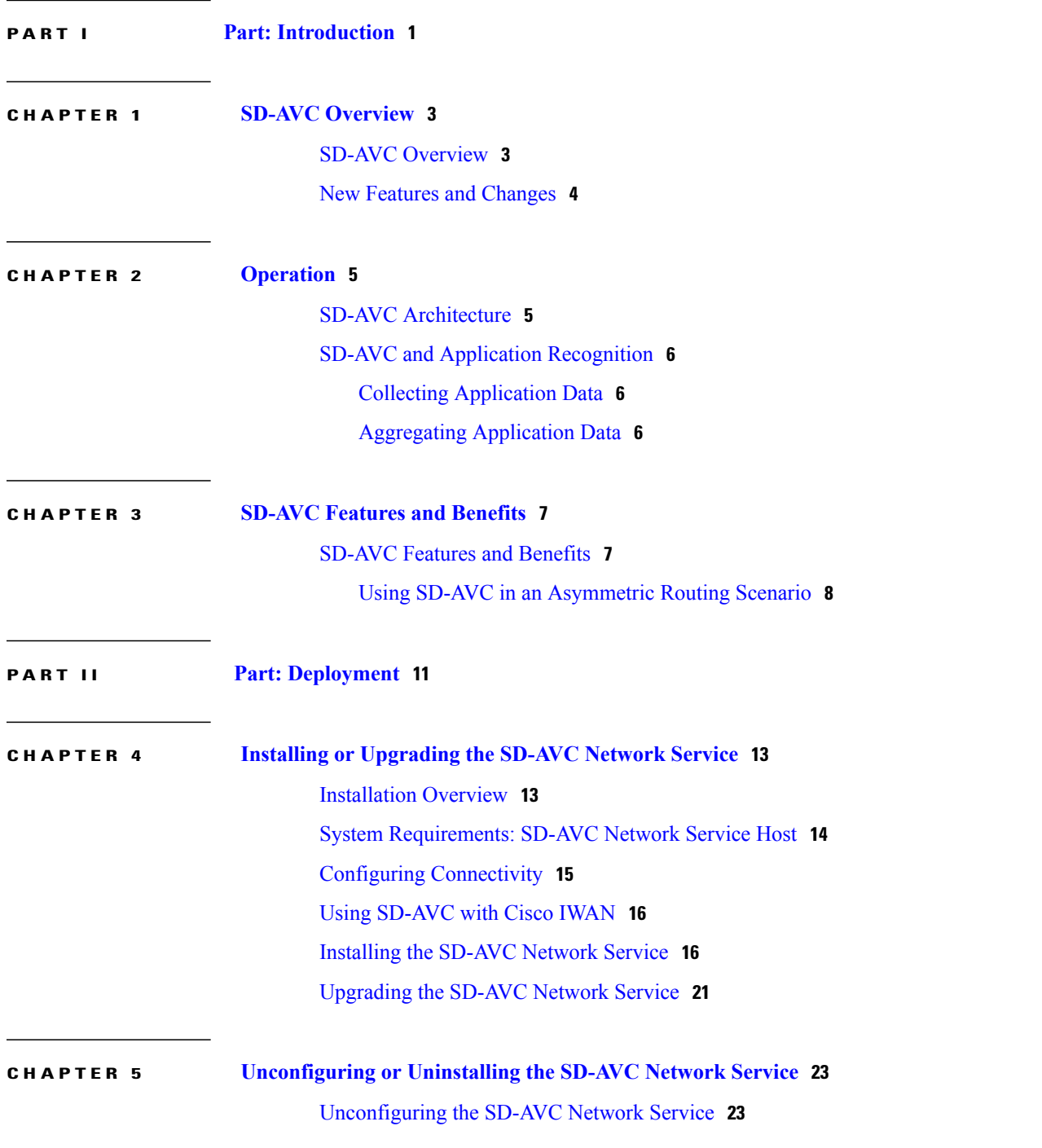

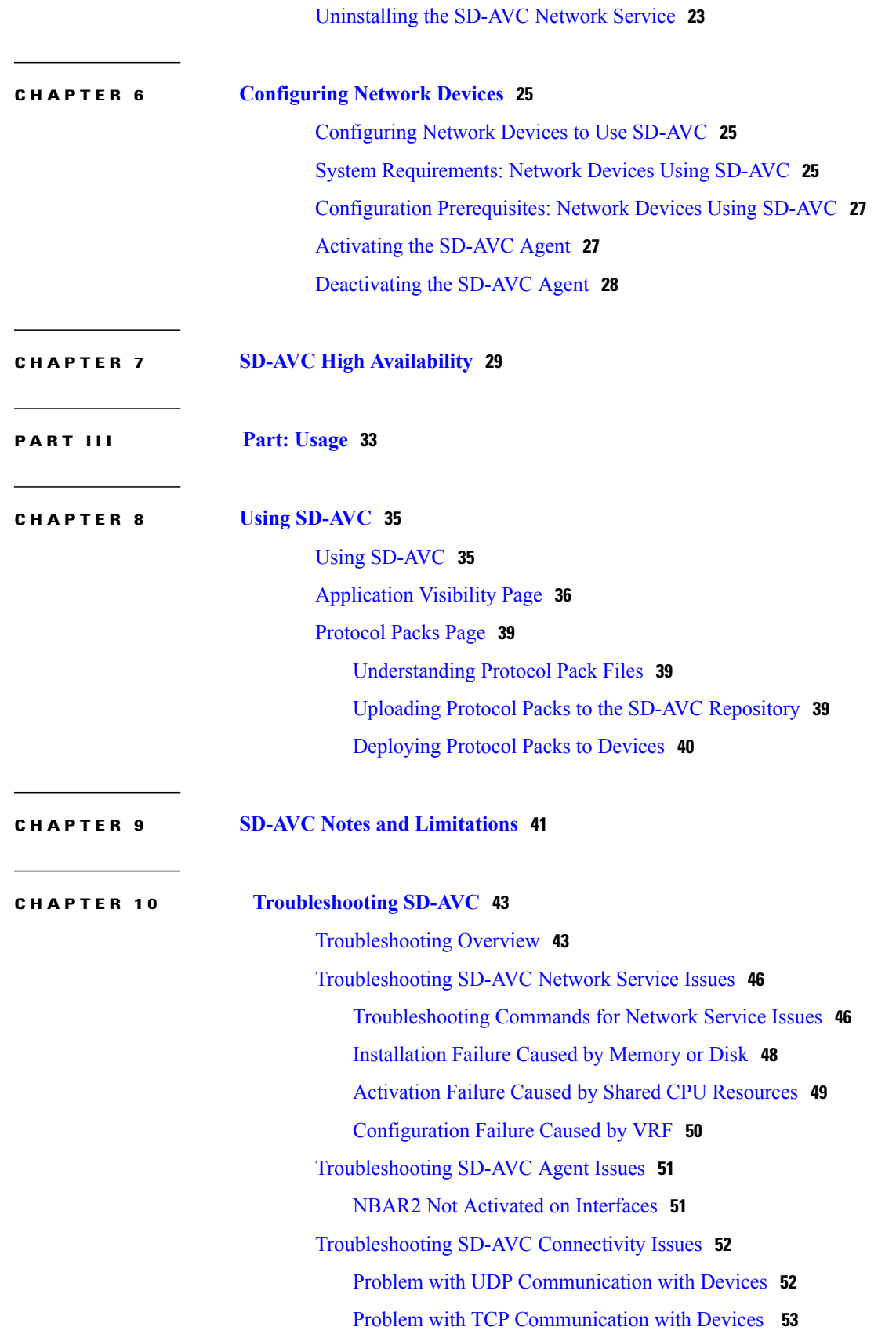

 $\mathbf I$ 

 $\mathbf I$ 

 $\overline{\phantom{a}}$ 

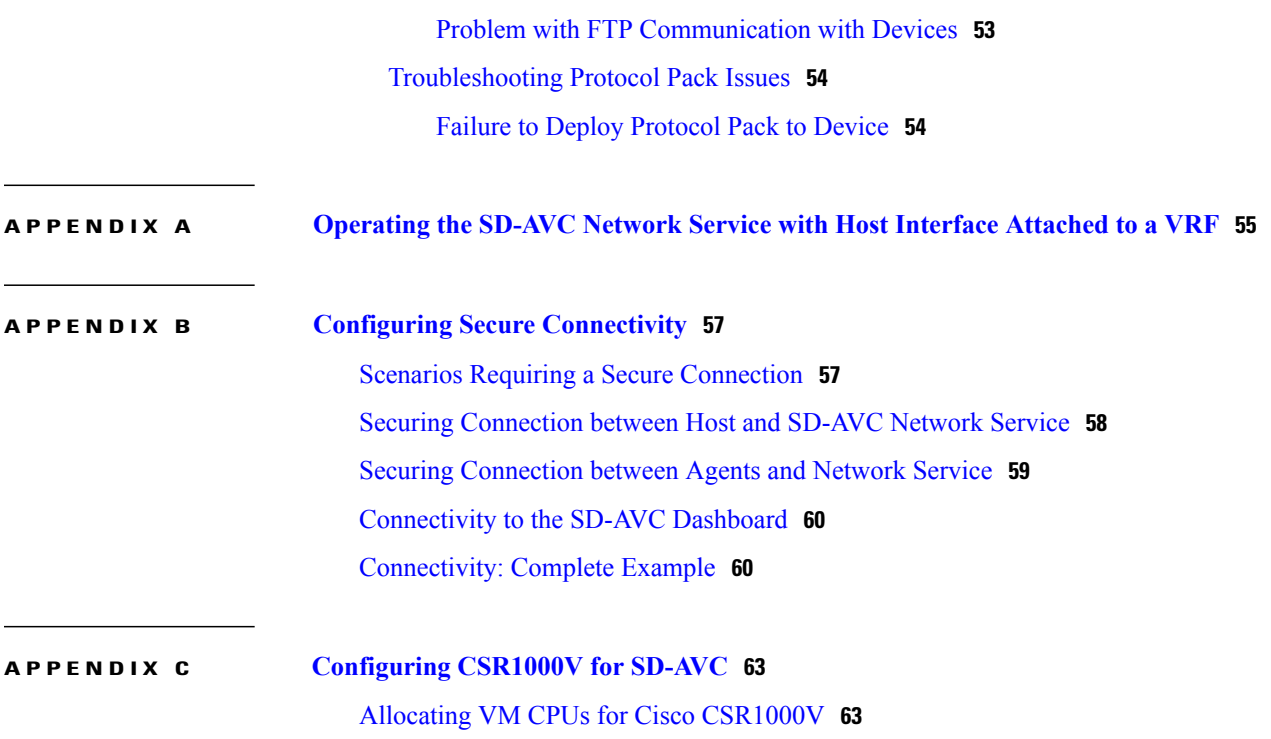

 $\mathbf I$ 

 $\mathbf I$ 

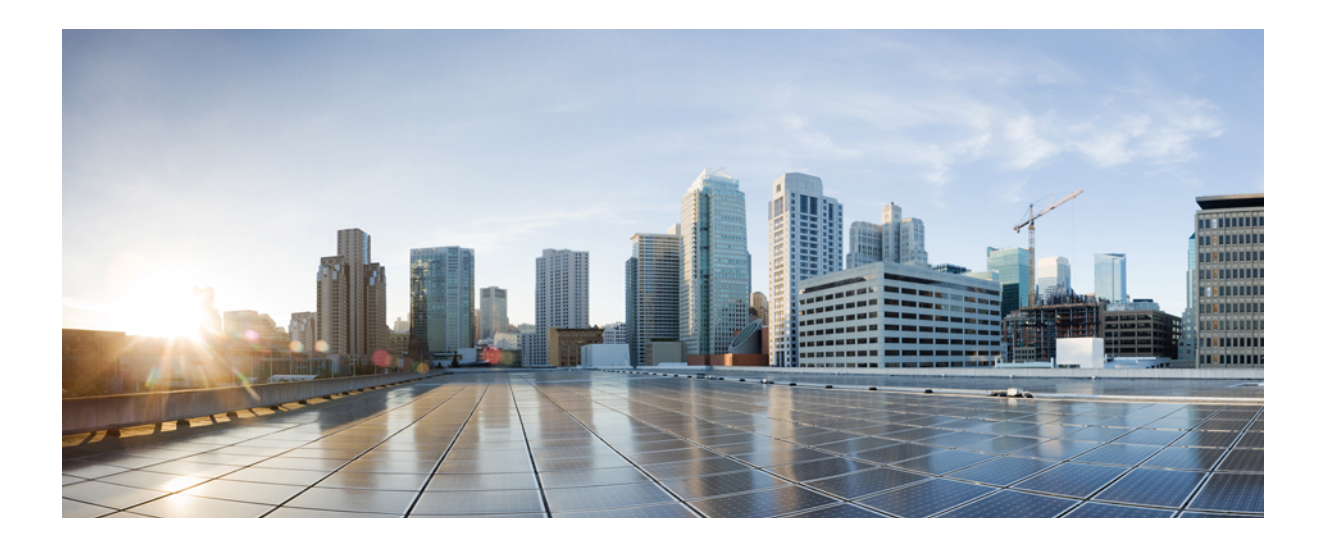

## <span id="page-6-0"></span>**PART I**

## **Part: Introduction**

- SD-AVC [Overview,](#page-8-0) page 3
- [Operation,](#page-10-0) page 5
- [SD-AVC](#page-12-0) Features and Benefits, page 7

<span id="page-8-0"></span>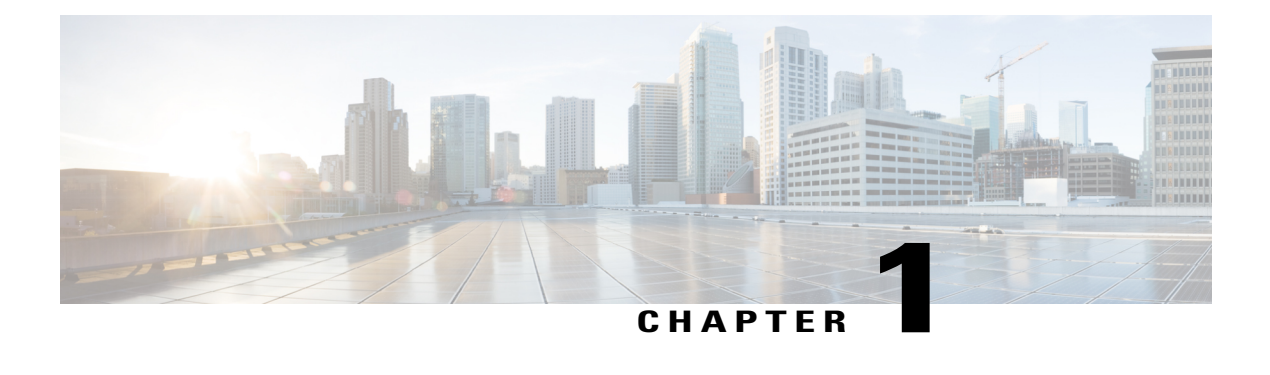

## **SD-AVC Overview**

- SD-AVC [Overview,](#page-8-1) page 3
- New Features and [Changes,](#page-9-0) page 4

### <span id="page-8-1"></span>**SD-AVC Overview**

Cisco Software-Defined AVC (SD-AVC) is a component of Cisco [Application](https://www.cisco.com/c/en/us/products/routers/avc-control.html) Visibility and Control (AVC). It functions as a centralized network service, operating with specific participating devices in a network.

As an SDN solution operating network-wide, Cisco SD-AVC complements solutions such as:

- Cisco Intelligent WAN ([IWAN\)](http://www.cisco.com/c/en/us/solutions/enterprise-networks/intelligent-wan/index.html)
- Cisco EasyQoS
- Application Assurance

#### **Features and Benefits**

Some of the current features and benefits provided by SD-AVC:

- Network-level application recognition consistent across the network
- Improved application recognition in symmetric and asymmetric routing environments
- Improved first packet recognition
- Protocol Pack update at the network level
- Secure browser-based SD-AVC Dashboard over HTTPS for monitoring SD-AVC functionality and statistics, and for configuring Protocol Pack updates network-wide

See: [SD-AVC](#page-12-1) Features and Benefits, on page 7

#### **No Change to Topology**

Deploying SD-AVC within an existing network does not require any changes to the network topology.

## <span id="page-9-0"></span>**New Features and Changes**

**Table 1: New and Changed Features, SD-AVC Release 2.0.0**

| <b>Feature</b>                                          | <b>Description</b>                                                                                                    |  |
|---------------------------------------------------------|----------------------------------------------------------------------------------------------------|--|
| Updated user interface                                  | · Improved interactive display of traffic data<br>• Improved presentation of warnings and errors affecting devices                                                                                |  |
| Improved control of Protocol Pack<br>deployment         | • Can update Protocol Packs for individual devices, for segments,<br>or for all devices in the network<br>• Ability to revert to the Protocol Pack built into the Cisco IOS<br>release            |  |
|                                                         | See: Protocol Packs Page, on page 39                                                                                                    |  |
| Improved Microsoft Office 365<br>traffic classification | MS-Office 365 Connector is a component introduced in this release that<br>improves classification for Microsoft Office 365 traffic. The SD-AVC<br>Dashboard displays the status of the component. |  |
|                                                         | This feature requires connectivity to a DNS server. By default, SD-AVC<br>uses Cisco OpenDNS servers: 208.67.222.222 and 208.67.220.220                                                           |  |
| Support for more devices                                | Support for 4000 network devices operating with SD-AVC                                                                                                    |  |

 $\overline{\phantom{a}}$ 

T

<span id="page-10-0"></span>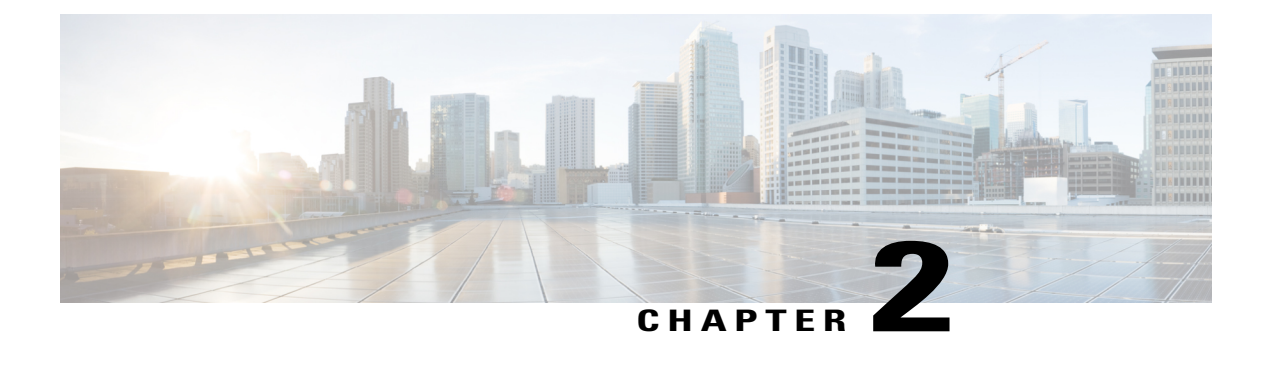

## **Operation**

- SD-AVC [Architecture,](#page-10-1) page 5
- SD-AVC and Application [Recognition,](#page-11-0) page 6

## <span id="page-10-1"></span>**SD-AVC Architecture**

SD-AVC architecture consists of two basic components:

- Centralized SD-AVC network service component operating on a host device
- SD-AVC Agent component running on each SD-AVC-enabled device in the network

#### **Figure 1: SD-AVC Network Service and Agents**

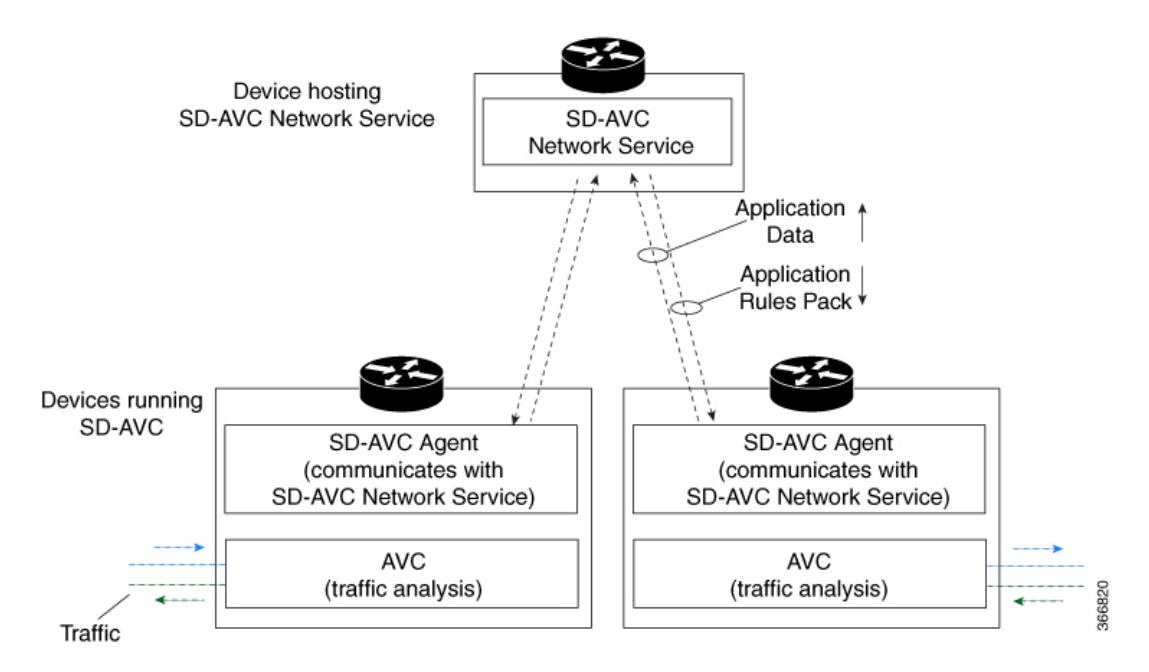

### <span id="page-11-0"></span>**SD-AVC and Application Recognition**

Cisco AVC can recognize 1400+ network applications, providing recognition of most enterprise network traffic. SD-AVC offers a controller-based approach that operates network-wide, aggregating application information collected across the network, and centralized deployment of Protocol Pack updates.

SD-AVC improves application recognition, and offers a solution to challenges posed by complex networks that use a variety of routing devices and routing methods. Such challenges include asymmetric routing, first packet classification, encryption, and so on.

### <span id="page-11-1"></span>**Collecting Application Data**

Devices in the network running AVC analyze traffic and generate application data. If a device is connected to SD-AVC, the SD-AVC agent operating on the device receives this application data, and processes and caches the data. Periodically, the SD-AVC agent sends the latest application data to the centralized SD-AVC network service.

As new servers are detected or as server addresses change, the agent continually discovers and validates these servers and updates the SD-AVC network service with the new information. The process of discovery and validation can take several minutes.

Server addresses usually remain constant over time, but when they do change, the SD-AVC agent detects the changes and updates the network service.

#### <span id="page-11-2"></span>**Aggregating Application Data**

The SD-AVC network service aggregates application data from multiple sources, producing an application rules pack from the composite data. This is made available to network devices using SD-AVC.

Periodically, the network devices using SD-AVC request the application rules pack. Relying on devices to pull (request) the application rules pack on their own schedule improves efficiency and simplifies administration.

The application rules pack contains the following type of information: ID, IP address, port, network protocol, VRF name, application name, and so on.

#### **Example**:

```
ID | IP Address | Port | Protocol | VRF-name | App-Name
=================================================================
0 | 192.0.2.1 | 5901 | TCP | Mgt | VNC
```
<span id="page-12-0"></span>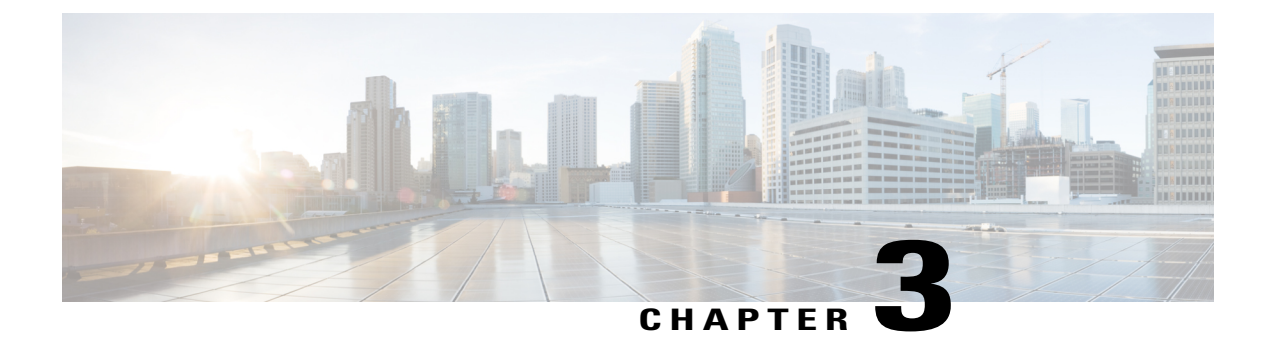

## **SD-AVC Features and Benefits**

• [SD-AVC](#page-12-1) Features and Benefits, page 7

## <span id="page-12-1"></span>**SD-AVC Features and Benefits**

Г

The following table describes several SD-AVC features and benefits.

#### **Table 2: Features and Benefits**

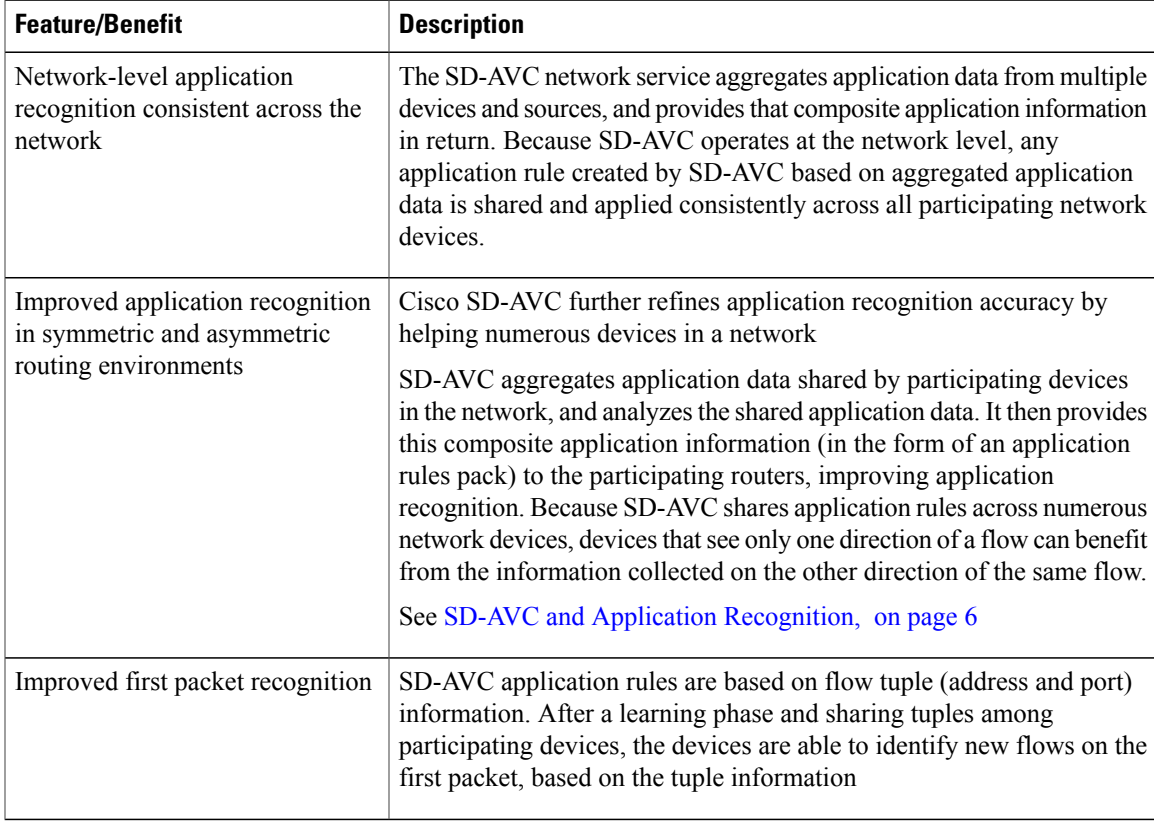

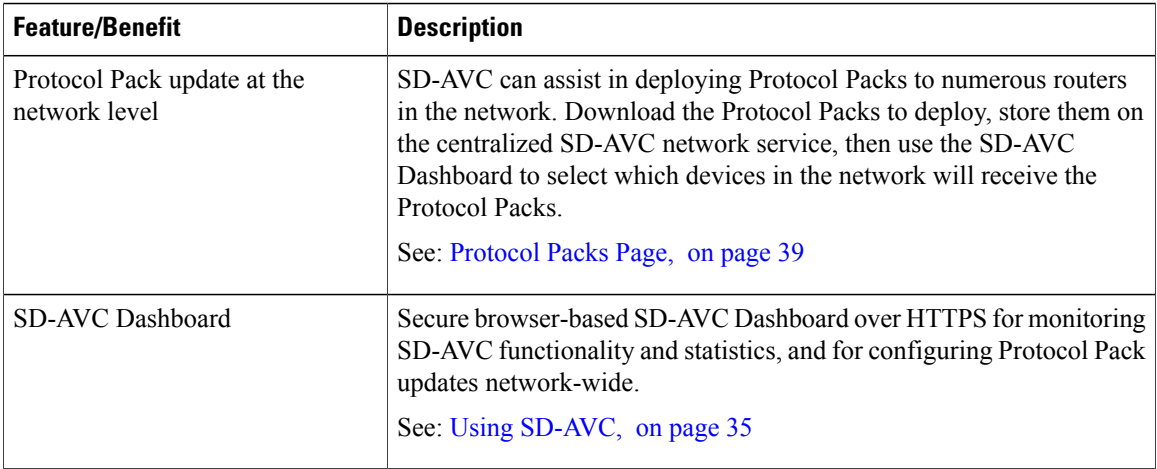

#### <span id="page-13-0"></span>**Using SD-AVC in an Asymmetric Routing Scenario**

#### **The Challenge of Asymmetric Routing**

One of the challenges that SD-AVC addresses well is application recognition in asymmetric routing scenarios. While it is not the only situation in which SD-AVC offers improved results, asymmetric routing demonstrates one of the advantages of aggregating application data from many sources.

Certain network configurations may produce "asymmetric routing" as an unintended effect. In asymmetric routing, the packets of a single two-way connection travel by different paths between network nodes. For example the downstream traffic from a server to a client might be routed through one path, while the upstream traffic from the client to the server might be through a different path. When this occurs, AVC operating on a hub router may see only a single direction of the traffic for that connection, posing a challenge to application recognition.

#### **Deep Packet Inspection and Asymmetry**

AVC deep packet inspection (DPI) operates best when it sees both directions of traffic. In symmetric routing, AVC operating on a single device that handles both directions of a flow can fully analyze metadata and other traffic attributes to help identify the application creating the flow. By contrast, an asymmetric scenario can limit the ability to recognize some types of traffic. This is especially true when AVC sees only to the downstream traffic for a particular flow.

Asymmetric routing may occur for various reasons, including from intelligent path selection by Cisco IWAN. The issue particularly affects hub routers within an enterprise network with a hub/branch topology.

#### **Effects of Limited Application Recognition**

Limiting AVC application recognition can affect classification of traffic for QoS policy, visibility, and other functionality. Consequently, a solution that overcomes the limitations caused by asymmetric routing is especially helpful for maximum network efficiency.

#### **Figure 2: Asymmetric Routing Example**

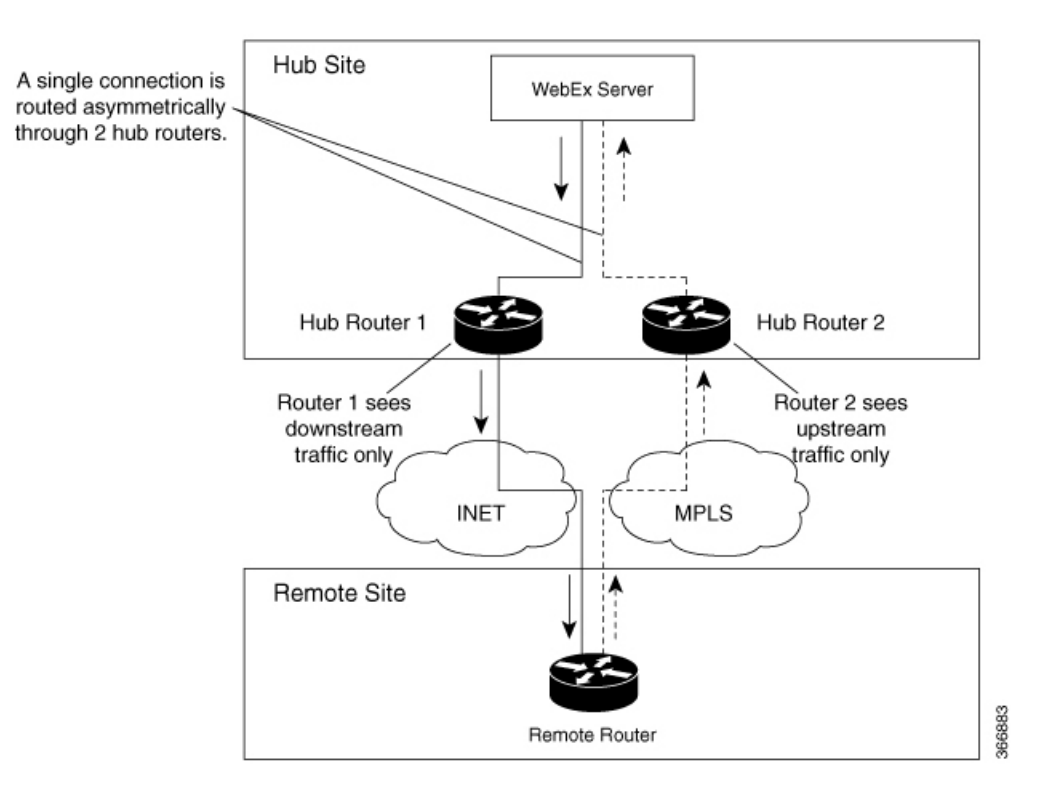

#### **Centralized Server Aggregating Application Data**

SD-AVC compiles and analyzes application data from multiple devices within the network, including devices thatseparately handle the downstream and upstream traffic for a single flow. Using data from multiple sources, SD-AVC synchronizes application information network-wide, overcoming the challenges of asymmetric routing. This strategy provides a major improvement to application recognition within networks, improving the effectiveness of application-based solutions.

With the improved application recognition, AVC can apply application-based policies, such as QoS, path selection, and visibility more accurately. For example, with complete information about both streams of a flow, a path selection policy can direct the downstream path through the same route as the upstream.

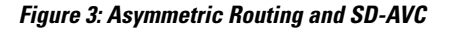

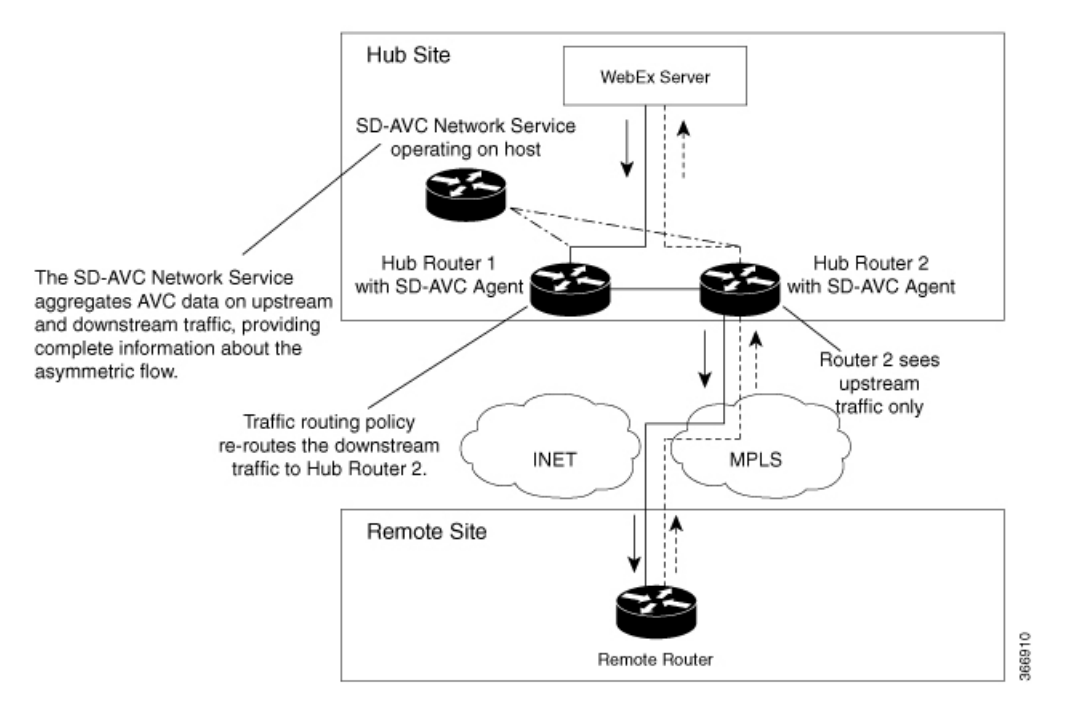

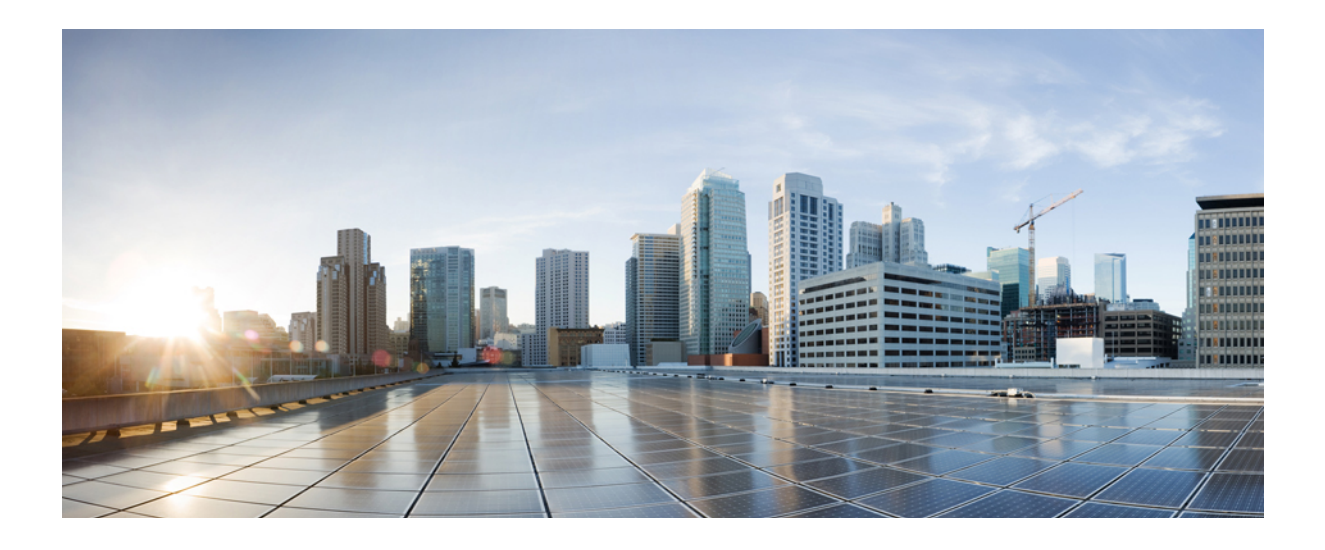

# <span id="page-16-0"></span>**PART II**

## **Part: Deployment**

- Installing or [Upgrading](#page-18-0) the SD-AVC Network Service, page 13
- [Unconfiguring](#page-28-0) or Uninstalling the SD-AVC Network Service, page 23
- [Configuring](#page-30-0) Network Devices, page 25
- SD-AVC High [Availability,](#page-34-0) page 29

<span id="page-18-0"></span>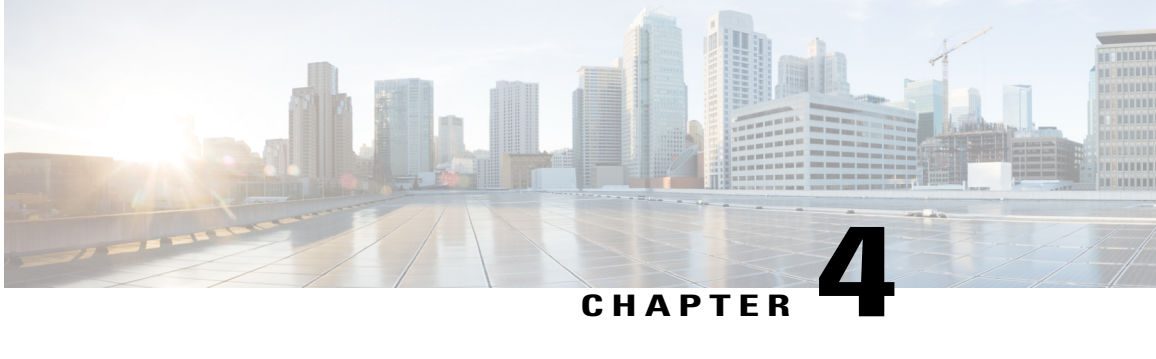

## **Installing or Upgrading the SD-AVC Network Service**

- [Installation](#page-18-1) Overview, page 13
- System [Requirements:](#page-19-0) SD-AVC Network Service Host, page 14
- Configuring [Connectivity,](#page-20-0) page 15
- Using [SD-AVC](#page-21-0) with Cisco IWAN, page 16
- [Installing](#page-21-1) the SD-AVC Network Service, page 16
- [Upgrading](#page-26-0) the SD-AVC Network Service, page 21

### <span id="page-18-1"></span>**Installation Overview**

SD-AVC operates in a service/agent configuration. For details, see SD-AVC [Architecture](#page-10-1), on page 5.

- **Network Service**: The SD-AVC network service is installed as a virtualized component on a Cisco device service container, and operates on the device as a service. See: System [Requirements:](#page-19-0) SD-AVC [Network](#page-19-0) Service Host, on page 14
- **Agent**: Other devices in the network are enabled as agents, and communicate with the SD-AVC network service. See: [Configuring](#page-30-1) Network Devices to Use SD-AVC, on page 25
- **High Availability**: SD-AVC supports a high availability (HA) configuration, using more than one SD-AVC network service. See: SD-AVC High [Availability,](#page-34-1) on page 29
- **Connectivity**: Operating SD-AVC requires connectivity between the SD-AVC network service and the SD-AVC agents that operate on devices in the network. See: Configuring [Connectivity](#page-20-0), on page 15

#### **Summary of Setup**

The following table briefly describes the steps to set up SD-AVC:

#### **Table 3: Setup**

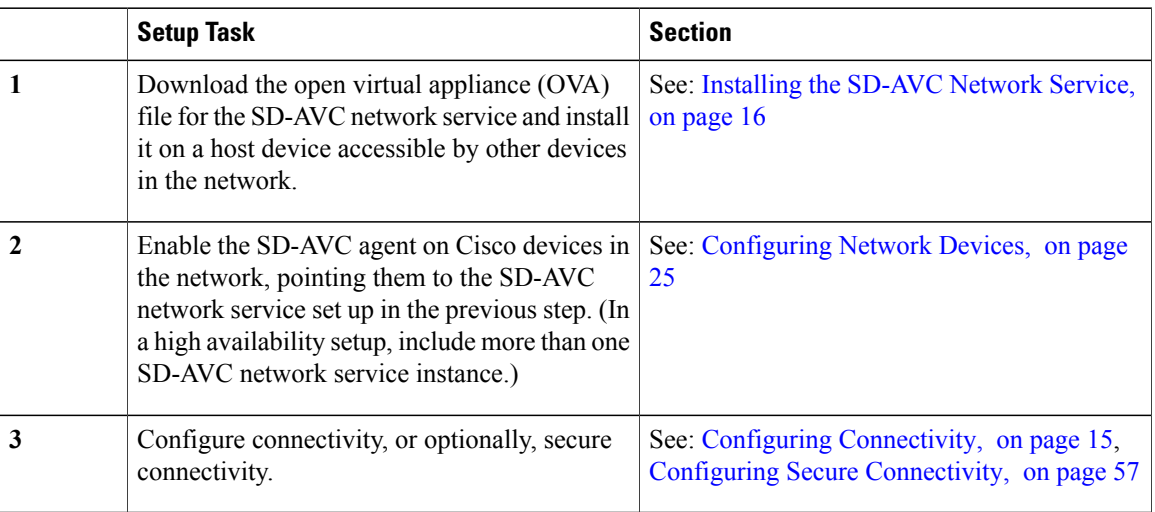

 $\overline{\phantom{a}}$ 

T

## <span id="page-19-0"></span>**System Requirements: SD-AVC Network Service Host**

The following table describes platform requirements for hosting the SD-AVC network service.

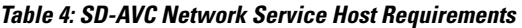

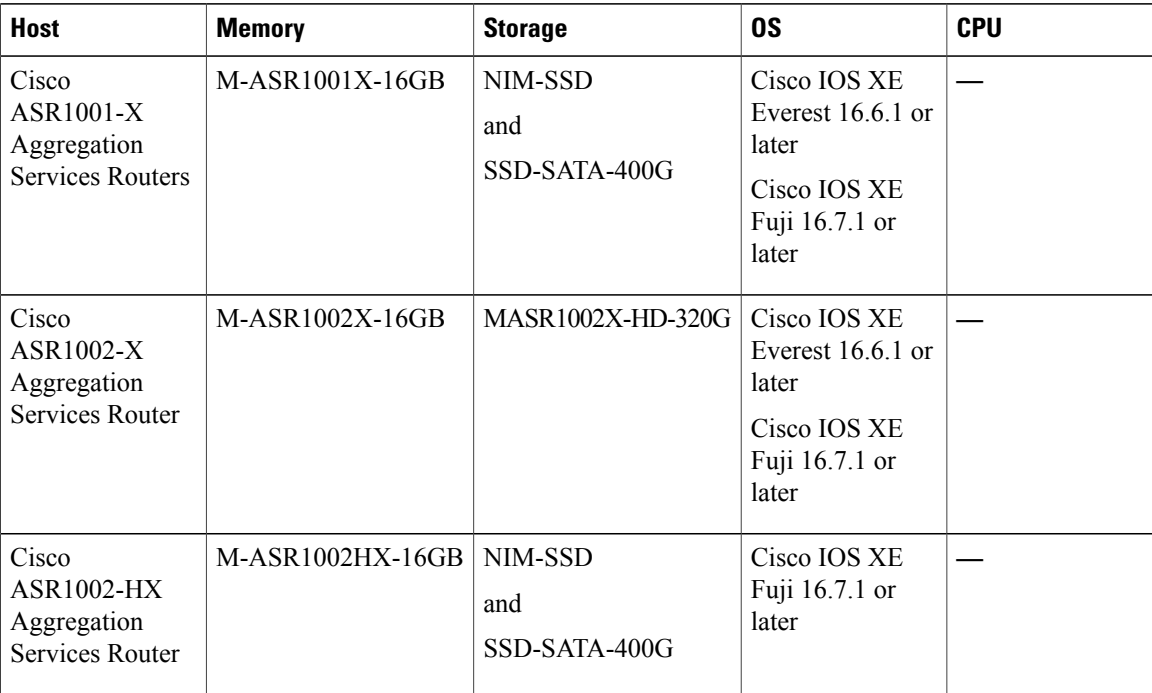

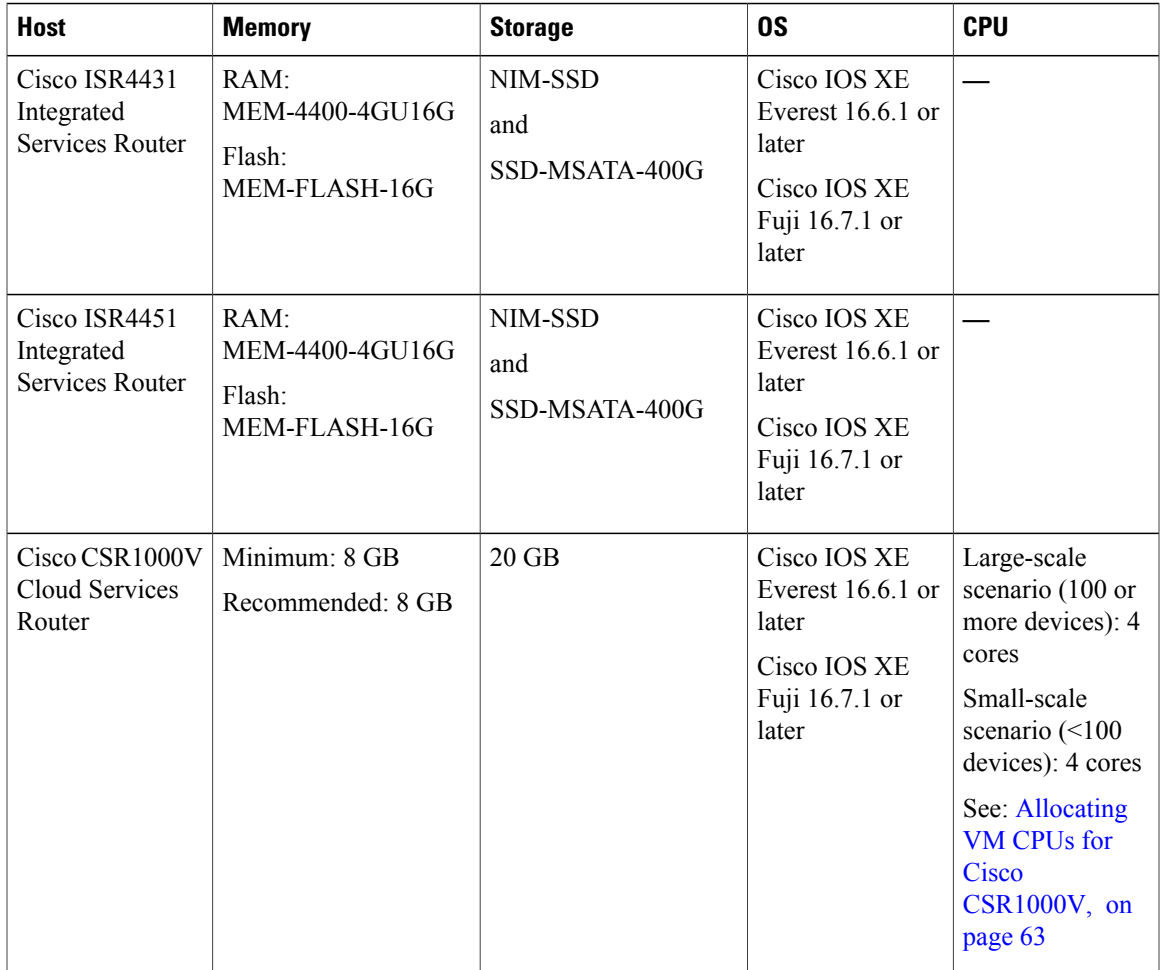

## <span id="page-20-0"></span>**Configuring Connectivity**

Г

Operating SD-AVC requires connectivity between various components.

- SD-AVC network service and host
- SD-AVC network service and agents
- Connectivity to the SD-AVC Dashboard

This section describes the connectivity requirements. If secure connectivity is required, see: [Configuring](#page-62-2) Secure [Connectivity](#page-62-2), on page 57

#### **SD-AVC Network Service and Host**

Connectivity is required between the SD-AVC network service, which operates as a virtualized service, and the device hosting it. The host platform requires connectivity with the service through a virtual interface called VirtualPortGroup. The virtual service communicates with the host over this virtual interface, using SSH on TCP port 22.

#### **SD-AVC Network Service and Agents**

Network devices operating with SD-AVC use an SD-AVC agent, which operates in the background on the device, to communicate with the central SD-AVC network service. Connectivity is required between each of these network devices and the SD-AVC network service (more than one network service in SD-AVC high availability configurations).

• **Ports**

Communication between agent and service uses the following protocols and ports:

◦**UDP**: Port 50000

◦**TCP**: Ports 20, 21, 50000-60000

#### • **Firewalls and Access Lists**

Ensure that communication is possible in both directions (agent to SD-AVC network service, SD-AVC network service to agent) on these ports for the relevant traffic. For example:

◦Firewall policy must enable communication in both directions.

◦If a network device has an access control list (ACL) configured, the ACL must permit communication between the SD-AVC network service and SD-AVC agents.

#### **Connectivity to the SD-AVC Dashboard**

Connecting to the SD-AVC Dashboard (see Using SD-AVC, on page 35) requires access to the device hosting the SD-AVC network service, and involves TCP traffic through port 8443. Ensure that network policy (firewall, ACL, and so on) permits this connectivity for devices requiring access to the SD-AVC Dashboard.

### <span id="page-21-0"></span>**Using SD-AVC with Cisco IWAN**

When operating SD-AVC in a Cisco IWAN environment, the SD-AVC network service may be hosted on the hub master controller (MC) or on a router dedicated for the purpose of hosting the service.

In either case, verify that the host device meets the system requirements for hosting the SD-AVC network service.

See: System [Requirements:](#page-19-0) SD-AVC Network Service Host, on page 14, [Installing](#page-21-1) the SD-AVC Network [Service,](#page-21-1) on page 16

### <span id="page-21-1"></span>**Installing the SD-AVC Network Service**

The SD-AVC network service operates as a virtualized service on a Cisco router. It is installed as an open virtual appliance (OVA) virtual machine container, and requires a few steps of configuration on the host router. After configuration is complete, you can check service status using the browser-based SD-AVC Dashboard.

#### **Table 5: Overview of Installation Steps**

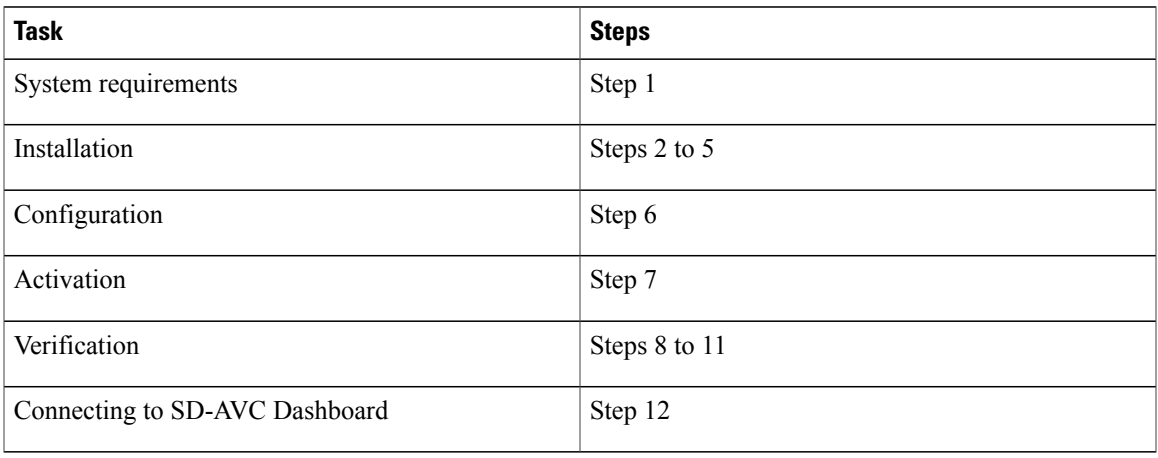

Examples follow the steps below.

#### **Installation Procedure**

The following procedure installs the SD-AVC network service as a virtualized service on a Cisco router.

- **1** Verify that the intended host device meets the system requirements. See: System [Requirements:](#page-19-0) SD-AVC [Network](#page-19-0) Service Host, on page 14
- **2** Download the OVA container for the SD-AVC network service from Cisco.com, using the [Download](https://software.cisco.com/download/navigator.html) [Software](https://software.cisco.com/download/navigator.html) tool. Specify a platform that supports hosting the SD-AVC virtual service, then navigate to software downloads for the platform. Select the "SD AVC Router Virtual Service" option to display available OVA files for SD-AVC.

Example filename: iosxe-sd-avc.2.0.0.ova

- **3** Copy the downloaded OVA file onto the device that will host the SD-AVC network service. Copy to one of the following locations, depending on the platform type:
	- CSR1000V: bootflash
	- ASR1000 Series or ISR4000 Series: harddisk

harddisk refers to the SSD or HD specified in the system requirements for the platform ([System](#page-19-0) [Requirements:](#page-19-0) SD-AVC Network Service Host, on page 14).

**4** On the device, verify the MD5 checksum of the downloaded package. The correct MD5 checksum value apears on the [Download](https://software.cisco.com/download/navigator.html) Software page when downloading the package.

**verify /md5 bootflash:***ova-filename.ova* **Example**:

```
Device#verify /md5 bootflash:iosxe-sd-avc.2.0.0.ova
                                                                          ..........Done!
verify /md5 (bootflash:iosxe-sd-avc.2.0.0.ova) = d8b7af1b163ccc5ad28582a3fd86c44e
```
**5** On the host device, execute the following command to extract the OVA package and install the SD-AVC network service. By default, it is installed on the same storage device where the OVA package was saved.

**service sd-avc install package** *disk-with-OVA*:*OVA-filename* **media** *location-for-OVA-expansion*

![](_page_23_Picture_493.jpeg)

#### **Table 6: Command Details**

#### **Examples**:

• For CSR1000V router:

service sd-avc install package bootflash:iosxe-sd-avc.1.1.0.ova media bootflash

• For ASR1000 Series or ISR4000 Series routers:

service sd-avc install package harddisk:iosxe-sd-avc.1.1.0.ova media harddisk

- **6** Configure the SD-AVC network service.
	- Specify the router gateway interface that the virtualized service uses for external access.
	- Specify a user-selected external-facing service IP address for the SD-AVC network service. This address must be within the same subnet as the gateway interface address.

This step accomplishes the following:

- Enables routers in the network to communicate with the SD-AVC network service.
- Enables access to the browser-based SD-AVC Dashboard.

![](_page_24_Picture_1.jpeg)

Use this command only in scenarios in which the gateway interface is not attached to a VRF. If the gateway interface is attached to a VRF, use the steps described in [Operating](#page-60-1) the SD-AVC Network Service with Host Interface [Attached](#page-60-1) to a VRF, on page 55.

**service sd-avc configure gateway interface** *interface* **service-ip** *service-ip-address* [**activate** | **preview**]

#### **CLI keyword/argument Description** Activates the service immediately. It is not typically recommended to use this option during this configuration step. Execute the activate option in a separate step, as shown below. **activate** Preview the configuration without configuring or activating the service. When using this option, the configuration is not sent to the device. **Note**: If the gateway interface is attached to a VRF, see [Operating](#page-60-1) the SD-AVC Network Service with Host Interface [Attached](#page-60-1) to a [VRF](#page-60-1), on page 55. **Example output**: ! Virtual port configuration interface VirtualPortGroup31 description automatically created for sd-avc service by 'service sd-avc configure' exec command ip unnumbered gigabitEthernet1 end ! Virtual service configuration virtual-service SDAVC description automatically created for sd-avc service by 'service sd-avc configure' exec command vnic gateway VirtualPortGroup31 guest ip address 10.56.196.101 exit end ! Static route configuration ip route 10.56.196.101 255.255.255.255 VirtualPortGroup31 **preview** Gateway interface: The device interface that the virtualized service uses for external access. Note: If the interface is attached to a VRF, see Operating the SD-AVC Network Service with Host Interface [Attached](#page-60-1) to a VRF, on page 55 for instructions for configuring the gateway. *interface* External-facing IP address, must be in the same subnet as the IP of the gateway interface. **Example**: Gateway interface: 10.56.196.100 service-ip-address: 10.56.196.101 *service-ip-address*

#### **Table 7: Command Details**

#### **Example**:

service sd-avc configure gateway interface gigabitEthernet1 service-ip 10.56.196.146

**7** Activate the service.

**service sd-avc activate**

#### **Example**:

service sd-avc activate

**8** Verify that the status of the SD-AVC network service is activated.

#### **service sd-avc status**

If installation and activation were successful, the displayed status is:

SDAVC service is installed, configured and activated

**9** Save the new configuration.

#### **copy running-config startup-config**

- **10** Ping the service IP configured in a previous step to verify that it is reachable.
- **11** Wait several minutes for the service to become fully active, then use a Chrome browser to access the browser-based SD-AVC Dashboard, at the following URL, which uses the service-ip configured in an earlier step and port 8443. The SD-AVC Dashboard uses the same authentication as the platform hosting the SD-AVC network service.

https://<service-ip>:8443

![](_page_25_Picture_16.jpeg)

Accessing the SD-AVC Dashboard requires connectivity from the PC you are using to access the SD-AVC interface.

#### **Installation Example for CSR1000V Router**

The following is an example of the CLI steps used to install the SD-AVC Network Service on a Cisco CSR1000V Cloud Services Router. For this router, the first step includes "bootflash" as the location for extracting the OVA.

```
service sd-avc install package harddisk:iosxe-sd-avc.1.1.0.ova media bootflash
service sd-avc configure gateway interface gigabitEthernet1 service-ip 10.56.196.146
service sd-avc activate
service sd-avc status
copy running-config startup-config
```
#### **Installation Example for ASR1000 Series or ISR4000 Series Routers**

The following is an example of the CLI steps used to install the SD-AVC network service on a Cisco ASR1000 Series or ISR4000 Series Router. For these routers, the first step includes "harddisk" as the location for extracting the OVA.

```
service sd-avc install package harddisk:iosxe-sd-avc.1.1.0.ova media harddisk
service sd-avc configure gateway interface gigabitEthernet1 service-ip 10.56.196.146
service sd-avc activate
service sd-avc status
copy running-config startup-config
```
### <span id="page-26-0"></span>**Upgrading the SD-AVC Network Service**

Use the following procedure to upgrade the SD-AVC network service on the router hosting the service.

#### **Table 8: Overview of Upgrade Steps**

![](_page_26_Picture_618.jpeg)

**1** Download the OVA container for the SD-AVC network service from Cisco.com, using the [Download](https://software.cisco.com/download/navigator.html) [Software](https://software.cisco.com/download/navigator.html) tool. Specify a platform that supports hosting the SD-AVC virtual service, then navigate to software downloads for the platform. Select the "SD AVC Router Virtual Service" option to display available OVA files for SD-AVC.

Example filename: iosxe-sd-avc.2.0.0.ova

- **2** Copy the downloaded OVA file onto the device hosting the SD-AVC network service to be upgraded. Copy to one of the following locations, depending on the platform type:
	- CSR1000V: bootflash
	- ASR1000 Series or ISR4000 Series: harddisk

harddisk refers to the SSD or HD specified in the system requirements for the platform ([System](#page-19-0) [Requirements:](#page-19-0) SD-AVC Network Service Host, on page 14).

**3** On the device, verify the MD5 checksum of the downloaded package. The correct MD5 checksum value apears on the [Download](https://software.cisco.com/download/navigator.html) Software page when downloading the package.

**verify /md5 bootflash:***ova-filename.ova* **Example**:

```
Device#verify /md5 bootflash:iosxe-sd-avc.2.0.0.ova
........................Done!
verify /md5 (bootflash:iosxe-sd-avc.2.0.0.ova) = d8b7af1b163ccc5ad28582a3fd86c44e
```
**4** Deactivate the service. This step stops the service but does not erase the database of compiled application data.

#### **service sd-avc deactivate**

**5** Verify that the service has been deactivated.

#### **service sd-avc status**

The following output confirms that the service has been deactivated:

Service SDAVC is installed, configured and deactivated

**6** On the host router, execute the following command to extract and install the OVA package. By default, it is installed on the same storage device where the OVA package is stored.

**service sd-avc upgrade package** *disk-with-OVA*:*OVA-filename*

#### **Table 9: Command Details**

![](_page_27_Picture_393.jpeg)

#### **Examples**:

• For Cisco CSR1000V router:

service sd-avc upgrade package bootflash:iosxe-sd-avc.1.1.0.ova

- For Cisco ASR1000 Series or ISR4000 Series routers: service sd-avc upgrade package harddisk:iosxe-sd-avc.1.1.0.ova
- **7** (Optional) During the upgrade process, view the service status.

#### **service sd-avc status**

During the upgrade, the following output indicates that the service is being installed: Service SDAVC is installing..., configured and deactivated

The following output indicates that the upgrade is complete:

Service SDAVC is installed, configured and deactivated

**8** Activate the service.

**service sd-avc activate**

**Example**:

service sd-avc activate

**9** Verify that the status of the SD-AVC network service is activated.

#### **service sd-avc status**

If upgrade and activation were successful, the displayed status is: SDAVC service is installed, configured and activated

<span id="page-28-0"></span>![](_page_28_Picture_0.jpeg)

## **Unconfiguring or Uninstalling the SD-AVC Network Service**

- [Unconfiguring](#page-28-1) the SD-AVC Network Service, page 23
- [Uninstalling](#page-28-2) the SD-AVC Network Service, page 23

## <span id="page-28-1"></span>**Unconfiguring the SD-AVC Network Service**

Use the following procedure to unconfigure the SD-AVC Network Service on the router hosting the service. Unconfiguring the service is necessary before changing the SD-AVC Network Service configuration.

**1** Deactivate the service. This step stops the service but does not erase the database of compiled application data.

**service sd-avc deactivate**

**2** Verify that the service has been deactivated.

#### **service sd-avc status**

The following output confirms that the service has been deactivated: Service SDAVC is installed, configured and deactivated

**3** Unconfigure the service.

**service sd-avc unconfigure**

**4** Verify that the service has been unconfigured.

**service sd-avc status**

The following output confirms that the service has been unconfigured:

Service SDAVC is installed, not configured and deactivated

### <span id="page-28-2"></span>**Uninstalling the SD-AVC Network Service**

Use the following procedure to uninstall the SD-AVC Network Service on the router hosting the service.

**1** Deactivate and unconfigure the SD-AVC Network Service. Follow the full procedure in: [Unconfiguring](#page-28-1) the [SD-AVC](#page-28-1) Network Service, on page 23

ι

**2** Uninstall the service. This step deletes all information from the SD-AVC database for this SD-AVC Network Service.

#### **service sd-avc uninstall**

**3** Verify that the service has been uninstalled.

#### **service sd-avc status**

The following output confirms that the service has been uninstalled:

Service SDAVC is uninstalled, not configured and deactivated

<span id="page-30-3"></span><span id="page-30-0"></span>![](_page_30_Picture_0.jpeg)

## **Configuring Network Devices**

- [Configuring](#page-30-1) Network Devices to Use SD-AVC, page 25
- System [Requirements:](#page-30-2) Network Devices Using SD-AVC, page 25
- [Configuration](#page-32-0) Prerequisites: Network Devices Using SD-AVC, page 27
- [Activating](#page-32-1) the SD-AVC Agent, page 27
- [Deactivating](#page-33-0) the SD-AVC Agent, page 28

### <span id="page-30-1"></span>**Configuring Network Devices to Use SD-AVC**

After the SD-AVC Network Service has been set up, use the information in this section to check the prerequisites for Cisco devices in the network to operate with the SD-AVC Network Service. Then activate and configure SD-AVC on the devices. This activates an SD-AVC agent that operates on the devices to communicate with the SD-AVC Network Service.

After configuration is complete, verify the status of each device using the SD-AVC Dashboard:

**Dashboard** > **Application Visibility** page > **Network Monitoring**

For High Availability SD-AVC, which employs more than one SD-AVC Network Service, see [SD-AVC](#page-34-1) High [Availability,](#page-34-1) on page 29.

### <span id="page-30-2"></span>**System Requirements: Network Devices Using SD-AVC**

The following table describes the supported platforms and requirements for network devices to operate with SD-AVC. When operating with SD-AVC, network devices run the SD-AVC agent, which manages communication between the devices and the SD-AVC Network Service.

![](_page_30_Picture_464.jpeg)

#### **Table 10: Network Device Requirements**

![](_page_31_Picture_529.jpeg)

![](_page_31_Picture_2.jpeg)

**Note 1** Cisco IOS XE Everest 16.6.1 is supported, but with limited SD-AVC functionality. Features added in the SD-AVC 2.0.0 release are not supported.

 $\mathbf l$ 

#### **Connectivity**

For connectivity requirements and procedures, see Configuring [Connectivity](#page-20-0), on page 15.

## <span id="page-32-0"></span>**Configuration Prerequisites: Network Devices Using SD-AVC**

Network devices participating with SD-AVC run an SD-AVC agent (see SD-AVC [Architecture,](#page-10-1) on page 5).

SD-AVC functionality depends on receiving application statistics from each participating network device. Application statistics are collected on each interface (on participating devices) on which one of the following is enabled: Cisco Performance Monitor, Easy Performance Monitor (ezPM), PfR policy, or Protocol Discovery. Each of these activates NBAR2 on the interface.

Depending on the Cisco solution in place, application statistics must be collected as follows:

- **IWAN solution**: (No additional user configuration required) Collection of application statisticsis enabled by the use of Easy Performance Monitor (ezPM) and PfR policy.
- **Application Assurance solution**: (No additional user configuration required) Collection of application statistics is enabled by the use of Performance Monitor or Easy Performance Monitor (ezPM), and PfR policy.
- **EasyQoS**: (Requires user configuration) Configure Protocol Discovery on WAN-side interfaces.

### <span id="page-32-1"></span>**Activating the SD-AVC Agent**

Use the following procedure on a device in the network to activate the SD-AVC agent, enabling the device to communicate with the SD-AVC Network Service.

**Note** See system requirements for network devices operating with SD-AVC.

![](_page_32_Picture_12.jpeg)

The term, SD-AVC Network Service, refers to the virtual service that operates on a host device and performs SD-AVC functions, such as aggregating application data. The **avc sd-service** command used in this procedure does not refer to the SD-AVC Network Service.

**1** Activate SD-AVC.

**avc sd-service Example**:

(config)#avc sd-service

**2** Configure the segment (group of devices that share the same purpose, such as routers within the same hub).

**segment cisco Example**:

(config-sd-service)#segment cisco

**3** Enter controller mode to configure the agent to use the SD-AVC Network Service (not related to the **avc sd-service** command used in an earlier step).

**controller**

#### **Example**:

(config-sd-service)#controller

**4** Enter the service-IP used when the SD-AVC Network Service (running on a host device) was set up. **address** *service-ip*

![](_page_33_Picture_4.jpeg)

For a high availability (HA) configuration, more than one SD-AVC Network Service is specified in this step. See: SD-AVC High [Availability,](#page-34-1) on page 29

#### **Example**:

```
(config-sd-service-controller)#address 10.56.196.146
```
**5** Configure VRF.

#### **vrf vrf\_mgmt Example**:

(config-sd-service-controller)#vrf vrf\_mgmt The device is now configured to operate with SD-AVC, and begins:

- Sending collected application data to the SD-AVC Network Service
- Receiving application rules packs periodically from the SD-AVC Network Service
- **6** Using the SD-AVC Dashboard confirm that the router appears as a device in the network.

#### **Configuration Example**

The following is an example of the CLI steps used to configure the SD-AVC agent on a device.

```
(config)#avc sd-service
(config-sd-service)#segment cisco
(config-sd-service)#controller
(config-sd-service-controller)#address 10.56.196.146
(config-sd-service-controller)#vrf vrf_mgmt
```
### <span id="page-33-0"></span>**Deactivating the SD-AVC Agent**

Use the following procedure on a device in the network to deactivate the SD-AVC agent and clear any SD-AVC agent configuration details that have been entered. This stops SD-AVC functionality on the device, and the device stops communicating with the SD-AVC network service.

**1** Deactivate SD-AVC and remove SD-AVC agent configuration.

```
no avc sd-service
Example:
```
(config)#no avc sd-service

<span id="page-34-1"></span><span id="page-34-0"></span>![](_page_34_Picture_0.jpeg)

## **SD-AVC High Availability**

SD-AVC supports a high availability (HA) configuration, using more than one SD-AVC network service. Each network device operating with SD-AVC, and consequently running the SD-AVC agent, designates a primary and secondary SD-AVC network service. If the primary SD-AVC network service becomes unavailable, the device fails over to the secondary service.

In the event of failover, the secondary SD-AVC network service receives the application data (state) maintained by the SD-AVC agents on participating network devices. This provides SD-AVC a degree of resilience, enabling the secondary network service to receive previously aggregated data and resume operation where the primary network service left off. In addition, because each SD-AVC agent maintains its state locally, classification of traffic on each device continues seamlessly during the failover from primary to secondary network service.

For all devices in the network that are operating with SD-AVC, it is recommended to use the same primary SD-AVC network service.

![](_page_34_Figure_6.jpeg)

#### **Figure 4: Primary and Secondary SD-AVC Network Services in High Availability Configuration**

#### **SD-AVC Network Services Collect Application Data Separately**

Each SD-AVC network service collects application data from the devices that are using it as their active service. Multiple SD-AVC network services do not share application data with each other directly. So if the primary service becomes unavailable, the agents that were using it fail over to the secondary service, and that service begins collecting application data from the agents.

- [Configuring](#page-35-0) High Availability SD-AVC, page 30
- [Switchover](#page-35-1) between Primary and Secondary SD-AVC Network Services, page 30

## <span id="page-35-0"></span>**Configuring High Availability SD-AVC**

Setting up SD-AVC in a high availability configuration requires two steps that differ from a non-HA configuration.

- **1** Set up more than one SD-AVC Network Service. For information about setting up an SD-AVC Network Service, see [Installation](#page-18-1) Overview, on page 13.
- **2** When configuring a device to use SD-AVC, specify primary and secondary SD-AVC Network Services with the **address** command. In other respects, configuring the device is identical to a non-HA configuration. For information about setting up a device, see [Configuring](#page-30-1) Network Devices to Use SD-AVC, on page 25. The configuration commands are shown below.

```
avc sd-service
segment cisco
controller
address primary-network-service-ip secondary-network-service-ip
vrf vrf_mgmt
Example:
(config)#avc sd-service
(config-sd-service)#segment cisco
(config-sd-service)#controller
(config-sd-service-controller)#address 10.56.196.146 10.56.196.150
(config-sd-service-controller)#vrf vrf_mgmt
```
### <span id="page-35-1"></span>**Switchover between Primary and Secondary SD-AVC Network Services**

If the primary SD-AVC network service for a device becomes unavailable, the device switches over to its secondary network service.

**Note**

The primary SD-AVC network service may become unavailable either by unexpected failure, or for a planned outage, such as for an upgrade.

#### **Appearance in Dashboard**

After the switchover, the SD-AVC Dashboard for the secondary network service displays the device. To indicate that the device is in a switchover state, the **Network Monitoring** pane > **Connection** icon appears yellow, indicating a warning. Clicking **Connection** shows the affected device and the **switchover** label.

#### **Functionality**

After switchover, the secondary SD-AVC network service handles all operations for the device, including:

- Collecting traffic data from the device
- Displaying the traffic data
- Deploying Protocol Packs to the device if necessary

#### **Returning to the Primary**

When the primary SD-AVC network service becomes available again, the device returns to the primary network service.

For a temporary period after re-connecting, the device status is **switchback**. This is displayed in:

#### **Network Monitoring** pane > **Connection**

During the temporary **switchback** period, no Protocol Packs can be deployed to the device.

![](_page_36_Figure_11.jpeg)

 $\overline{\phantom{a}}$ 

T

![](_page_38_Picture_0.jpeg)

# <span id="page-38-0"></span>**PART III**

## **Part: Usage**

- Using [SD-AVC,](#page-40-0) page 35
- SD-AVC Notes and [Limitations,](#page-46-0) page 41
- [Troubleshooting](#page-48-0) SD-AVC, page 43

<span id="page-40-2"></span><span id="page-40-0"></span>![](_page_40_Picture_0.jpeg)

## **Using SD-AVC**

- Using [SD-AVC,](#page-40-1) page 35
- [Application](#page-41-0) Visibility Page, page 36
- [Protocol](#page-44-0) Packs Page, page 39

### <span id="page-40-1"></span>**Using SD-AVC**

Use the SD-AVC Dashboard to:

- Monitor devices operating with SD-AVC
- View detailed traffic analytics interactively
- Deploy Protocol Packs

#### **Connecting**

Using a Chrome browser with access to the device hosting the SD-AVC Network Service, open the SD-AVC Dashboard. The Dashboard is accessible using the service IP configured when setting up the SD-AVC Network Service, and port 8443, in the format:

**https://<service-ip>:8443**

#### **Example**:

https://10.56.196.153:8443

The SD-AVC Dashboard uses the same authentication as the platform hosting the SD-AVC Network Service. The host platform may use locally configured usernames and passwords, or it may use other methods, such as an Authentication, Authorization, and Accounting (AAA) server. **Note**

If prompted, enter the username and password used on the host platform.

## <span id="page-41-0"></span>**Application Visibility Page**

The Application Visibility page provides an interactive display of the network activity handled by the devices in the network operating with SD-AVC, as well as displaying any warnings or errors for each device.

Brief summary of the information and controls on the page:

#### **Table 11: Top of Window**

![](_page_41_Picture_559.jpeg)

#### **Table 12: Summary Pane**

![](_page_41_Picture_560.jpeg)

 $\overline{\phantom{a}}$ 

#### **Table 13: Applications by Usage Pane**

![](_page_42_Picture_455.jpeg)

#### **Table 14: Network Monitoring Pane**

 $\mathbf{I}$ 

![](_page_42_Picture_456.jpeg)

![](_page_43_Picture_674.jpeg)

 $\overline{\phantom{a}}$ 

T

#### **Table 15: Business Relevance Pane**

![](_page_44_Picture_599.jpeg)

### <span id="page-44-0"></span>**Protocol Packs Page**

The Protocol Pack Update page enables deploying Protocol Packs to devices in the network that are are using SD-AVC. The page contains tabs for loading and scheduling deployment of Protocol Pack files, and checking status.

#### <span id="page-44-1"></span>**Understanding Protocol Pack Files**

Cisco releases Protocol Packs on an ongoing basis. Each Protocol Pack release provides updates that expand and improve AVC application recognition. Typically, it is recommended to use the latest Protocol Pack compatible with the OS running on a device. The [Protocol](http://www.cisco.com/c/en/us/td/docs/ios-xml/ios/qos_nbar/prot_lib/config_library/nbar-prot-pack-library.html) Library page indicates the latest Protocol Pack and provides compatibility information.

Protocol Packs are available using the Cisco Download Software tool. When using the tool, specify a platform and then navigate to software downloads for the platform.

Protocol Pack filename format:

pp-adv-<platform-type>-<OS>-<engine-id>-<protocol-pack-version>.pack

Platform type may be, for example, asr1k, csr1000v, or isr4000. However, a Protocol Pack may be installed on any compatible device, even if that device is not indicated by the filename.

#### <span id="page-44-2"></span>**Uploading Protocol Packs to the SD-AVC Repository**

Use the SD-AVC network service to deploy Protocol Packs to participating devices in the network.

![](_page_44_Picture_600.jpeg)

- **Step 2** Download the Protocol Pack using the Cisco Download Software tool. In the filename of the downloaded Protocol Pack, note the engine ID.
- **Step 3** In the SD-AVC Dashboard, upload the Protocol Pack file into the Protocol Pack repository. The repository is stored on the device hosting the SD-AVC network service.

**Protocol Packs** page > **Manage & Deploy** button > **Protocol Pack Repository** > **Upload**

### <span id="page-45-0"></span>**Deploying Protocol Packs to Devices**

![](_page_45_Picture_416.jpeg)

In SD-AVC high availability configurations, if a device switches over to its secondary SD-AVC network service, then switches back to its primary, the device has a temporary "switchback" status. During this brief period, you cannot deploy Protocol Packs to the device. See SD-AVC High [Availability](#page-34-1), on page 29. **Note**

![](_page_45_Picture_417.jpeg)

- **Step 2** In the **Protocol Pack Repository** pane, select a Protocol Pack or the **Builtin** option. The **Builtin** option re-installs the original built-in Protocol Pack that was included with the OS (for example, Protocol Pack 33.0.0 for Cisco IOS-XE Fuji 16.7.1).
- **Step 3** In the **Deploy to...** pane, select a segment and one or more devices, then click **Continue**. After selecting a Protocol Pack, only devices running an IOS version compatible with the Protocol Pack can be selected. **Note**
- **Step 4** Select the time to deploy the Protocol Pack(s), then click **Continue**.
- **Step 5** Review the deployment plan and click the **Deploy** button.

To return to an earlier step, click the step number. **Note**

<span id="page-46-0"></span>![](_page_46_Picture_0.jpeg)

## **SD-AVC Notes and Limitations**

 $\overline{\phantom{a}}$ 

![](_page_46_Picture_403.jpeg)

![](_page_47_Picture_464.jpeg)

 $\mathbf I$ 

 $\mathbf I$ 

<span id="page-48-0"></span>![](_page_48_Picture_0.jpeg)

## **Troubleshooting SD-AVC**

This section provides several SD-AVC troubleshooting scenarios. If this information does not provide a solution, contact Cisco TAC for assistance.

- [Troubleshooting](#page-48-1) Overview, page 43
- [Troubleshooting](#page-51-0) SD-AVC Network Service Issues, page 46
- [Troubleshooting](#page-56-0) SD-AVC Agent Issues, page 51
- [Troubleshooting](#page-57-0) SD-AVC Connectivity Issues, page 52
- [Troubleshooting](#page-59-0) Protocol Pack Issues, page 54

### <span id="page-48-1"></span>**Troubleshooting Overview**

The following tables describe troubleshooting for issues with:

• SD-AVC network service

(operates on a dedicated host)

• SD-AVC agent

(operates on each participating device in the network)

• Connectivity

(between network service and one or more devices in the network)

![](_page_49_Picture_432.jpeg)

 $\overline{\phantom{a}}$ 

T

#### **Table 16: Troubleshooting: SD-AVC Network Service**

![](_page_50_Picture_272.jpeg)

![](_page_50_Picture_273.jpeg)

 $\mathbf{I}$ 

**Table 18: Troubleshooting: Connectivity between SD-AVC Network Service and Devices in the Network**

![](_page_50_Picture_274.jpeg)

| <b>Problem</b> | <b>How it appears</b>                             |                                | <b>Troubleshooting</b>                                                                                                    |  |
|----------------|---------------------------------------------------|--------------------------------|----------------------------------------------------------------------------------------------------|--|
| <b>FTP</b>     | Warning in:                                       | Summary                        |                                                                                                    |  |
|                | <b>Dashboard &gt; Application Visibility page</b> | $\mathbf{1}$                   | Check FTP connectivity:                                                                                                    |  |
|                | > Network Monitoring pane > Update                |                                | show ip nbar classification cache<br>sync summary                                                                                                    |  |
|                |                                                   | $\overline{2}$                 | Verify FTP connectivity between the<br>SD-AVC network service and the<br>network device. This includes checking<br>ACL, firewalls, and so on.                                               |  |
|                |                                                   | 3                              | On the device, ensure that FTP<br>connectivity is possible from the<br>routable interface to the SD-AVC<br>network service. To enable FTP<br>connections from a specific interface,<br>use: |  |
|                |                                                   |                                | ip ftp source-interface interface-name                                                                                                    |  |
|                |                                                   | <b>Troubleshooting Details</b> |                                                                                                    |  |
|                |                                                   |                                | Problem with FTP Communication with<br>Devices, on page 53                                                                                                    |  |

**Table 19: Troubleshooting: Protocol Packs**

![](_page_51_Picture_424.jpeg)

## <span id="page-51-1"></span><span id="page-51-0"></span>**Troubleshooting SD-AVC Network Service Issues**

### **Troubleshooting Commands for Network Service Issues**

The following commands are helpful for troubleshooting SD-AVC network service issues. Execute the commands on the network service host device. The output may indicate any installation or configuration problems.

I

#### **Table 20: Summary**

![](_page_52_Picture_689.jpeg)

#### **Command Details: service sd-avc status**

Execute the command on the network service host device.

Output indicates status of SD-AVC installation, configuration, and activation.

• Installation error:

Service SDAVC is uninstalled, not configured and deactivated

• Activation error:

Service SDAVC is installed, configured and Activate Failed

#### **Command Details: service sd-avc trace**

Execute the command on the network service host device.

Output indicates memory or disk problems.

• **Memory** problem (shown in bold below):

```
service sd-avc trace
2017/11/27 02:06:42.384 [errmsg] [3071]: UUID: 0, ra: 0, TID: 0 (noise):(2):
%VMAN-2-MACH_PARSE_FAILURE: Virtual Service[SDAVC]::Parsing::XML parsing failure::Unable
to parse VM machin
e definition::Requests 3072 MB of memory which exceeds the maximum of 1024
2017/11/27 02:06:42.383 [errmsg] [3071]: UUID: 0, ra: 0, TID: 0 (noise):(2):
%VMAN-2-MEMORY_LIMIT_WARN: Virtual service (SDAVC) defines 3072 MB of Memory exceeding
the maximum 1024 MB.
...
```
#### • **Disk** problem (shown in bold below):

```
2017/11/27 03:36:52.500 [vman] [3222]: UUID: 0, ra: 0, TID: 0 (ERR): Failed to get
per-VM mac address binding from FDB
2017/11/27 03:36:52.500 [vman] [3222]: UUID: 0, ra: 0, TID: 0 (ERR): Failed to get mac
binding from persistent DB file
2017/11/27 03:36:52.500 [vman] [3222]: UUID: 0, ra: 0, TID: 0 (ERR): Could not retrieve
HA disk info for VM 'SDAVC'
2017/11/27 03:36:52.500 [vman] [3222]: UUID: 0, ra: 0, TID: 0 (ERR): Unable to locate
 fdb attributes for vm(SDAVC)
2017/11/27 03:36:52.500 [vman] [3222]: UUID: 0, ra: 0, TID: 0 (ERR): Failed to get
per-VM storage info list from FDB
2017/11/27 03:36:52.500 [vman] [3222]: UUID: 0, ra: 0, TID: 0 (ERR): Failed to get
storage pool from persistent DB file
2017/11/27 03:36:52.499 [vman] [3222]: UUID: 0, ra: 0, TID: 0 (ERR): Virtual Service
failure log[SDAVC]::Install::The installation of the virtual service failed
```
#### **Command Details: show virtual-service list**

Execute the command on the network service host device.

Output indicates activation status (**failed** in this example):

Virtual Service List: Name Status Package Name ----------------------------------------------------------------------------- avc\_iosxe\_221533.ova

#### **Command Details: show virtual-service global**

Execute the command on the network service host device.

Output indicates virtual service CPU and memory usage:

Example showing a service using 5% of CPU:

![](_page_53_Picture_558.jpeg)

#### <span id="page-53-0"></span>**Installation Failure Caused by Memory or Disk**

#### **Component(s)**

Device hosting the SD-AVC network service

#### **Background**

Memory or disk allocation issues can prevent successful installation of the SD-AVC network service.

#### **Troubleshooting**

**1** Use **service sd-avc status** on the network service host device to check status of installation. If installation is unsuccessful, the output shows "Service SDAVC is uninstalled."

```
service sd-avc status
Service SDAVC is uninstalled, not configured and deactivated
```
- **2** Use **service sd-avc trace** on the network service host device to indicate whether the installation problem is due to **memory** or **disk**.
	- **Memory** problem:

```
service sd-avc trace
2017/11/27 02:06:42.384 [errmsg] [3071]: UUID: 0, ra: 0, TID: 0 (noise):(2):
%VMAN-2-MACH_PARSE_FAILURE: Virtual Service[SDAVC]::Parsing::XML parsing
failure::Unable to parse VM machin
e definition::Requests 3072 MB of memory which exceeds the maximum of 1024
2017/11/27 02:06:42.383 [errmsg] [3071]: UUID: 0, ra: 0, TID: 0 (noise):(2):
%VMAN-2-MEMORY_LIMIT_WARN: Virtual service (SDAVC) defines 3072 MB of Memory exceeding
the maximum 1024 MB.
...
```
#### • **Disk** problem:

2017/11/27 03:36:52.500 [vman] [3222]: UUID: 0, ra: 0, TID: 0 (ERR): Failed to get per-VM mac address binding from FDB 2017/11/27 03:36:52.500 [vman] [3222]: UUID: 0, ra: 0, TID: 0 (ERR): Failed to get mac binding from persistent DB file 2017/11/27 03:36:52.500 [vman] [3222]: UUID: 0, ra: 0, TID: 0 (ERR): Could not retrieve HA **disk** info for VM 'SDAVC' 2017/11/27 03:36:52.500 [vman] [3222]: UUID: 0, ra: 0, TID: 0 (ERR): Unable to locate fdb attributes for vm(SDAVC) 2017/11/27 03:36:52.500 [vman] [3222]: UUID: 0, ra: 0, TID: 0 (ERR): Failed to get per-VM **storage** info list from FDB 2017/11/27 03:36:52.500 [vman] [3222]: UUID: 0, ra: 0, TID: 0 (ERR): Failed to get **storage** pool from persistent DB file 2017/11/27 03:36:52.499 [vman] [3222]: UUID: 0, ra: 0, TID: 0 (ERR): Virtual Service failure log[SDAVC]::Install::**The installation of the virtual service failed**

#### **Solutions**

**Table 21: Resolving Memory or Disk Errors**

![](_page_54_Picture_693.jpeg)

#### <span id="page-54-0"></span>**Activation Failure Caused by Shared CPU Resources**

#### **Component(s)**

Device hosting the SD-AVC network service

#### **Background**

The platform hosting the SD-AVC network service should not have other virtual services operating. Sharing CPU resources with other virtual services can prevent successful activation.

Use **service sd-avc status** on the network service host device to check status of installation. If installation has succeeded, but activation is unsuccessful, the output shows "Activate Failed."

```
service sd-avc status
Service SDAVC is installed, configured and Activate Failed
```
#### **Troubleshooting**

Use **service sd-avc trace** on the network service host device to troubleshoot. The following output shows a problem (shown in bold) with activation, due to shared CPU.

**service sd-avc trace** 2017/11/26 15:46:49.133 [vman] [2224]: UUID: 0, ra: 0, TID: 0 (ERR): Failed to find domain

```
SDAVC - state query
2017/11/26 15:46:49.133 [vman] [2224]: UUID: 0, ra: 0, TID: 0 (ERR): Domain not found: No
domain with matching name 'SDAVC'
2017/11/26 15:46:49.133 [vman] [2224]: UUID: 0, ra: 0, TID: 0 (ERR): Error from libvirt:
code=42
2017/11/26 15:46:48.131 [vman] [2224]: UUID: 0, ra: 0, TID: 0 (note): VM (SDAVC) State
Transition: next_state: LIFECYCLE_ACTIVATE_FAILED
2017/11/26 15:46:48.131 [vman] [2224]: UUID: 0, ra: 0, TID: 0 (ERR): Virtual Service failure
log[SDAVC]::Activate::Internal error::Machine definition customization failed
2017/11/26 15:46:48.131 [vman] [2224]: UUID: 0, ra: 0, TID: 0 (ERR): Machine definition
customization failed
2017/11/26 15:46:48.131 [vman] [2224]: UUID: 0, ra: 0, TID: 0 (ERR): Customization of common
XML parameters failed
2017/11/26 15:46:48.131 [vman] [2224]: UUID: 0, ra: 0, TID: 0 (ERR): Customize CPU tunes:
Cannot commit CPU tunes
2017/11/26 15:46:48.131 [errmsg] [2224]: UUID: 0, ra: 0, TID: 0 (noise):(2):
%VMAN-2-CPUSHARES_LIMIT: Virtual Service[SDAVC]::CPU shares limit::The virtual service
definition exceeds the maximum number of CPU shares::Defined: 75, available: 70
Use show virtual-service global to provide details. In this example, another process is using 5% of the CPU
```
resources (shown in bold).

```
show virtual-service global
Maximum VCPUs per virtual service : 1
Resource virtualization limits:
Name Committed Available Committed Available
--------------------------------------------------------------
system CPU (%) 75 5 70<br>memory (MB) 75 70<br>3072 800 2272
memory (MB) 3072 800 2272<br>
bootflash (MB) 30000 6764 10672
bootflash (MB)
```
#### **Solutions**

#### **Deactivate Interface Using CPU Resources**

**1** Check the running configuration using **show run**on the network service host device. If an active interface is using CPU resources, deactivate the interface.

#### **Example**

GigabitEthernet1 is using CPU resources.

```
show run | section csr_mgmt
virtual-service csr_mgmt
ip shared host-interface GigabitEthernet1
activate
```
**2** Deactivate the interface.

```
Example
conf t
virtual-service csr_mgmt
no activate
no ip shared host-interface GigabitEthernet1
```
**3** Repeat the installation of the SD-AVC network service.

#### <span id="page-55-0"></span>**Configuration Failure Caused by VRF**

#### **Component(s)**

Device hosting the SD-AVC network service

#### **Background**

If the host interface that is used as a gateway interface for the SD-AVC network service is attached to a VRF, the SD-AVC network service installation may be successful, but a configuration step may fail.

#### **Troubleshooting**

**1** Check VRF status of the SD-AVC network service gateway interface.

Example showing a VRF configured on the gateway interface GigabitEthernet1:

```
interface GigabitEthernet1
ip vrf forwarding Mgt
ip address 10.56.196.177 255.255.252.0
service sd-avc configure gateway interface gigabitEthernet 1 service-ip 10.56.196.180
% Error: VRF 'Mgt' is configured on gateway. This type of configuration is not supported.
```
**Solutions**

Remove the VRF assignment from the management interface. Example:

```
interface GigabitEthernet1
no ip vrf forwarding
```
### <span id="page-56-1"></span><span id="page-56-0"></span>**Troubleshooting SD-AVC Agent Issues**

#### **NBAR2 Not Activated on Interfaces**

#### **Component(s)**

Devices in the network that are using SD-AVC

#### **Background**

The NBAR2 component must be active on any interface that processes network traffic, in order to report on traffic handled by the interface. For details, see Configuration Prerequisites: Network Devices Using SD-AVC, on page 27.

If NBAR2 is not active on an interface processing network traffic:

- The device will not report on any traffic on that interface.
- On the **Dashboard** > **Application Visibility** page, the **Timeline** graph of bandwidth will show no activity.

![](_page_57_Picture_314.jpeg)

• The device will not receive application rules packs from the SD-AVC network service.

#### **Troubleshooting**

Verify that NBAR2 is active on interfaces that process network traffic.

#### **Solutions**

If necessary, activate NBAR2 on the interface(s).

### <span id="page-57-1"></span><span id="page-57-0"></span>**Troubleshooting SD-AVC Connectivity Issues**

#### **Problem with UDP Communication with Devices**

#### **Component(s)**

SD-AVC network service Devices in the network that use SD-AVC

#### **Background**

The SD-AVC Network Service uses UDP over port 50000 to communicate with the devices that it manages.

#### **Troubleshooting**

**1** If a **Connection** warning appears in the SD-AVC Dashboard, for a specific device in the network, check connectivity on UDP port 50000. Warnings appear here:

#### **Dashboard** > **Application Visibility** page > **Network Monitoring** pane > **Connection**

**2** If no problem is found, contact Cisco TAC.

#### **Solutions**

Ensure that UDP connectivity is possible on port 50000 between the affected device and the SD-AVC network service.

#### <span id="page-58-0"></span>**Problem with TCP Communication with Devices**

#### **Component(s)**

SD-AVC network service

Devices in the network that use SD-AVC

#### **Background**

The SD-AVC network service uses TCP over ports 20-21 (FTP) to communicate with the devices that it manages.

#### **Troubleshooting**

**1** If an **Update** warning appears in the SD-AVC Dashboard, for a specific device in the network, check connectivity on TCP ports 20-21. Warnings appear here:

**Dashboard** > **Application Visibility** page > **Network Monitoring** pane > **Update**

**2** If no problem is found, contact Cisco TAC.

#### **Solutions**

Ensure that TCP communication is possible over ports 20-21 (FTP) between the affected device and the SD-AVC network service.

### <span id="page-58-1"></span>**Problem with FTP Communication with Devices**

#### **Component(s)**

SD-AVC network service Devices in the network that use SD-AVC

#### **Background**

The SD-AVC network service uses FTP to communicate with the devices that it manages.

A device with partial connectivity, but problems specific to FTP may show up as a warning in the SD-AVC Dashboard. An **Update** warning may appear while the **Connection** status is green.

#### **Troubleshooting**

**1** If an **Update** warning appears in the SD-AVC Dashboard while the **Connection** status is green, for a specific device in the network, check the FTP connection status. Warnings appear here:

**Dashboard** > **Application Visibility** page > **Network Monitoring** pane

**2** On the device with the connectivity issue, use **show ip nbar classification cache** sync summary to check the FTP connection status. "Connection: DISCONNECTED" in the output below shows an FTP connectivity problem.

**show ip nbar classification cache sync summary**

Connection Status:

```
Connection: DISCONNECTED
Last disconnection: Never
Mode : Standalone
connectivityTimeout (sec) : 300
connectivityCheckInterval (sec) : 60
connectivityCheckInterval was changed: FALSE
Active controller:
  Type : Primary
  IP : 10.56.196.232
  Status: Disconnected
  Last connection: Never
  bypass : FALSE
  force down: FALSE
```
#### **Solutions**

Ensure that FTP communication is possible between the affected device and the SD-AVC network service.

- **1** Verify that nothing is preventing FTP network connectivity between the SD-AVC network service and the network device. This includes checking ACL, firewalls, and so on.
- **2** On the device with the **Update** warning, ensure that FTP connectivity is possible from the routable interface to the SD-AVC network service. To enable FTP connections from a specific interface, use:

**ip ftp source-interface** *interface-name* Example:

**ip ftp source-interface GigabitEthernet1**

### <span id="page-59-1"></span><span id="page-59-0"></span>**Troubleshooting Protocol Pack Issues**

#### **Failure to Deploy Protocol Pack to Device**

#### **Component(s)**

SD-AVC network service Cisco NBAR2 Protocol Packs

#### **Background**

Use the SD-AVC network service to deploy Protocol Packs to one or more devices. See [Deploying](#page-45-0) Protocol Packs to [Devices,](#page-45-0) on page 40. When deploying Protocol Packs to one or more devices, if the deployment fails, the results page may show an error.

#### **Troubleshooting**

**1** Load the Protocol Pack manually on the device indicated by the error to verfiy that the Protocol Pack is valid and can be loaded onto the device. This rules out any problems with the Protocol Pack file.

(config)#**ip nbar protocol-pack bootflash:***pack\_file\_name***.pack**

**2** If no problem is found, contact Cisco TAC.

<span id="page-60-1"></span><span id="page-60-0"></span>![](_page_60_Picture_0.jpeg)

**APPENDIX A**

## **Operating the SD-AVC Network Service with Host Interface Attached to a VRF**

In specific use cases, it may be necessary to operate the SD-AVC Network Service on a host device on which the host interface that is used by SD-AVC as its gateway interface may be attached to a VRF. In this case, the typical installation command described in [Installing](#page-21-1) the SD-AVC Network Service, on page 16 cannot be used, and manual configuration is required, using the following guidelines:

- Ensure that the virtual port group and gateway interface(s) are not on the same subnet.
- Assign the virtual port group and gateway interface(s) to a VRF.
- Ensure that the IP address of the SD-AVC network service (**guest IP** in the configuration steps below) is on the virtual port group subnet.

#### **Example**:

```
ip vrf Mgt
!
interface VirtualPortGroup31
ip vrf forwarding Mgt
ip address 10.56.197.221 255.255.255.0
!
interface GigabitEthernet1
ip vrf forwarding Mgt
ip address 10.56.196.169 255.255.255.0
!
virtual-service SDAVC
vnic gateway VirtualPortGroup31
 guest ip address 10.56.197.222
activate
!
```
 $\mathbf{I}$ 

I

<span id="page-62-2"></span><span id="page-62-0"></span>![](_page_62_Picture_0.jpeg)

## **Configuring Secure Connectivity**

- Scenarios Requiring a Secure [Connection,](#page-62-1) page 57
- Securing [Connection](#page-63-0) between Host and SD-AVC Network Service, page 58
- Securing [Connection](#page-64-0) between Agents and Network Service, page 59
- [Connectivity](#page-65-0) to the SD-AVC Dashboard, page 60
- [Connectivity:](#page-65-1) Complete Example, page 60

## <span id="page-62-1"></span>**Scenarios Requiring a Secure Connection**

I

For network scenarios that require a secure connection between a network device running the SD-AVC agent, and the SD-AVC Network Service, you can optionally encrypt the SD-AVC communication between agent

and Network Service using IPsec tunnels, and control device access using access control lists (ACL), as described in the sections that follow.

![](_page_63_Figure_3.jpeg)

#### **Figure 5: IPsec Tunnels between Network Devices and SD-AVC Network Service**

## <span id="page-63-0"></span>**Securing Connection between Host and SD-AVC Network Service**

The SD-AVC Network Service runs as a virtual service on a Cisco device serving as a host platform. The host platform requires connectivity with the service through a virtual interface called VirtualPortGroup. The virtual service communicates with the host over this virtual interface, using SSH on TCP port 22.

#### **Using ACL to Secure Connectivity between Host and SD-AVC Network Service**

The SD-AVC network service operates as a virtualized component on a host device. To secure the connection between the host device and the SD-AVC network service, use the following:

#### **interface VirtualPortGroup31**

**ip unnumbered GigabitEthernet1**

#### **ip access-group sd-avc-acl in**

**ip access-list extended** *acl-name*

**permit tcp host** *SD-AVC-virtual-service-IP* **host** *host-router-IP* **eq** 22

**permit tcp host** *host-router-IP* **eq 22** *SD-AVC-virtual-service-IP*

#### **Example using ACL**:

interface VirtualPortGroup31

- ip unnumbered GigabitEthernet1
- ip access-group sd-avc-acl in
- ip access-list extended sd-avc-acl
- !! Configure SSH connection between the sd-avc-network-service to the hosted router permit tcp host 10.56.196.232 host 10.56.196.231 eq 22
	- permit tcp host 10.56.196.231 eq 22 host 10.56.196.231

## <span id="page-64-0"></span>**Securing Connection between Agents and Network Service**

Network devices operating with SD-AVC communicate with a central SD-AVC Network Service. Ensure that ports, firewall policy, and so on, are configured to enable communication between the SD-AVC agents and SD-AVC Network Service(s) (see Configuring [Connectivity](#page-20-0), on page 15).

#### **Using ACL to Secure Connection between Agent and Network Service**

On the device hosting the SD-AVC Network Service, configure the UDP and TCP access control lists, as follows.

![](_page_64_Picture_16.jpeg)

When using ACLs, only configured addresses will have access to the device hosting the SD-AVC Network Service.

• UDP

The following syntax is presented for reference. For complete information about configuring ACL, see the documentation for your platform.

**permit udp** [ **host** *source-agent-ip* | *source-agent-network source-wildcard* ] **host** *sd-avc-network-service-ip* **eq** 50000

**Example:** Configuring port 50000 for UDP traffic for a range of devices (10.56.0.0 to 255).

permit udp 10.56.0.0 0.0.255.255 host 10.56.196.232 eq 50000 permit udp host 10.56.196.232 eq 50000 10.56.0.0 0.0.255.255

• TCP

The following syntax is presented for reference. For complete information about configuring ACL, see the documentation for your platform.

**permit tcp** [ **host** *source-agent-ip* | *source-agent-network source-wildcard* ] **host** *sd-avc-network-service-ip* [**eq** *port* | **range** *port-range-start port-range-end*]

**Example:** Configuring required ports (20, 21, 50000-60000) for TCP traffic for a range of devices (10.56.0.0 to 255).

permit tcp 10.56.0.0 0.0.255.255 host 10.56.196.232 eq 20 permit tcp host 10.56.196.232 eq 20 10.56.0.0 0.0.255.255 permit tcp 10.56.0.0 0.0.255.255 host 10.56.196.232 eq 21 permit tcp host 10.56.196.232 eq 21 10.56.0.0 0.0.255.255 permit tcp 10.56.0.0 0.0.255.255 host 10.56.196.232 range 50000 60000 permit tcp host 10.56.196.232 range 50000 60000 10.56.0.0 0.0.255.255

#### **Using IPsec Tunnels to Secure Connection between Agent and Network Service**

For network scenarios that require an encrypted connection between a network device running the SD-AVC agent, and the SD-AVC Network Service, set up IPsec tunnels to handle this communication.

For information about configuring Cisco IOS IPsec VPN connections, see [Cisco](https://www.cisco.com/c/en/us/products/ios-nx-os-software/ios-ipsec/index.html?dtid=osscdc000283) IOS IPsec.

## <span id="page-65-0"></span>**Connectivity to the SD-AVC Dashboard**

#### **Using ACL to Secure Device Access to the SD-AVC Dashboard**

On the device hosting the SD-AVC Network Service, configure the access control list as follows, to enable specific devices to connect to the SD-AVC Dashboard.

The following syntax is presented for reference. For complete information about configuring ACL, see the documentation for your platform.

**ip access-list extended sd-avc-acl**

## <span id="page-65-1"></span>**Connectivity: Complete Example**

The following example configures connectivity for a newly installed SD-AVC Network Service, hosted on a platform with the address 10.56.196.232, and a range of devices in the network that are operating with SD-AVC.

- Because the SD-AVC Network Service is newly installed, the first section of the example configures connectivity between the host and the SD-AVC virtual service.
- Platform hosting the SD-AVC virtual service: 10.56.196.232
- Network devices operating with SD-AVC, connecting to the SD-AVC Network Service: Address range 10.56.0.0 0.0.255.255
- In this example, any PC may be used to connect to the SD-AVC Dashboard.

```
!! Enables extended ACL
   ip access-list extended sd-avc-acl
```
- !! Configure SSH connection between the sd-avc-network-service to the hosted router permit tcp host 10.56.196.232 host 10.56.196.231 eq 22 permit tcp host 10.56.196.231 eq 22 host 10.56.196.231
- !! Configure access to the SD-AVC Dashboard permit tcp any host 10.56.196.232 eq 8443 permit tcp host 10.56.196.232 eq 8443 any
- !! Configure access between SD-AVC Network Service and Agents UDP permit udp 10.56.0.0 0.0.255.255 host 10.56.196.232 eq 50000 permit udp host 10.56.196.232 eq 50000 10.56.0.0 0.0.255.255
- !! Configure access between SD-AVC Network Service and Agents TCP permit tcp 10.56.0.0 0.0.255.255 host 10.56.196.232 eq 20 permit tcp host 10.56.196.232 eq 20 10.56.0.0 0.0.255.255

```
permit tcp 10.56.0.0 0.0.255.255 host 10.56.196.232 eq 21
permit tcp host 10.56.196.232 eq 21 10.56.0.0 0.0.255.255
```
 $\mathbf I$ 

permit tcp 10.56.0.0 0.0.255.255 host 10.56.196.232 range 50000 60000 permit tcp host 10.56.196.232 range 50000 60000 10.56.0.0 0.0.255.255

!! Configure connectivity between host and SD-AVC Network Service (virtual service) interface VirtualPortGroup31 ip access-group sd-avc-acl in

I

<span id="page-68-0"></span>![](_page_68_Picture_0.jpeg)

## **Configuring CSR1000V for SD-AVC**

• Allocating VM CPUs for Cisco [CSR1000V,](#page-68-1) page 63

## <span id="page-68-1"></span>**Allocating VM CPUs for Cisco CSR1000V**

Use this task to allocate CPU resources when setting up a Cisco Cloud Services Router CSR1000V as a host for the SD-AVC network service.

**Before You Begin**

**Step 1** On the VMware ESXi hypervisor client that is hosting the Cisco CSR, edit the CSR that is hosting the SD-AVC network service. Allocate 8 CPUs to the virtual machine. (For small-scale scenarios, fewer CPUs may be necessary. See [System](#page-19-0) [Requirements:](#page-19-0) SD-AVC Network Service Host, on page 14.

![](_page_68_Figure_7.jpeg)

**Step 2** On the CSR device, execute the following:

(config)#**platform resource service-plane-heavy** Please reboot to activate this template

**Step 3** Copy the running configuration to the starting configuration.

**copy running-config startup-config**

ι

#### **Step 4** Reload the device.

**reload**

**Step 5** Use **show platform software cpu alloc** to check the number of CPU cores allocated. Check the command output for the **Control plan cpu alloc** line. The output indicates 4 CPUs (numbered 0 to 3).

```
(config)#show platform software cpu alloc
CPU alloc information:
  Control plane cpu alloc: 0-3
  Data plane cpu alloc: 4-7
  Service plane cpu alloc: 0-3
  Template used: CLI-service_plane_heavy
```
If the VM has only 4 cores allocated, the **Control plan cpu alloc** line in the command output shows only a single CPU (numbered 0). **Note**

```
CPU alloc information:
  Control plane cpu alloc: 0
  Data plane cpu alloc: 1-3
  Service plane cpu alloc: 0
  Template used: CLI-control plane heavy
```